# Secure File Gateway V9.5 **User Guide**

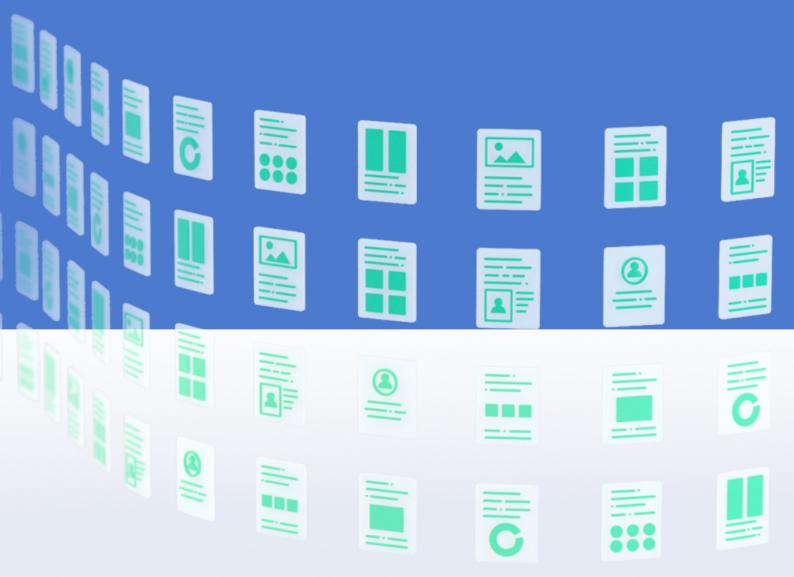

Votiro Support January 2021

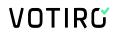

### **Copyright Notice**

The material herein is proprietary to Votiro CyberSec Ltd. This document is for informative purposes. Any unauthorized reproduction, use or disclosure of any part of this document is strictly prohibited.

Votiro CyberSec's name and logos are trademarks of Votiro CyberSec Ltd., its subsidiaries or affiliates. All other company or product names are the trademarks of their respective holders.

www.votiro.com

### Contents

| 1 | Introduction                                                                                                    | . 5                                                                                            |
|---|----------------------------------------------------------------------------------------------------|------------------------------------------------------------------------------------------------|
|   | 1.1 Votiro's Secure File Gateway Technology                                                                                                    | . 5                                                                                            |
|   | 1.2 System Architecture and Data Flow                                                                                                    | 5                                                                                              |
|   | 1.3 Positive Selection Engine                                                                                                    | . 6                                                                                            |
|   | 1.4 Supported File Types                                                                                                    | . 7                                                                                            |
| 2 | Installing Votiro's Secure File Gateway                                                                                                    | .15                                                                                            |
|   | 2.1 Deployment Specifications                                                                                                    | 15                                                                                             |
|   | 2.2 Pre-requisites and Considerations                                                                                                    | .15                                                                                            |
|   | 2.2.1 Ports                                                                                                    | .16                                                                                            |
|   | 2.2.2 Virtual Appliance Communication Settings                                                                                                    | .16                                                                                            |
|   | 2.2.3 Syncing with an NTP Server                                                                                                    | .17                                                                                            |
|   | 2.2.4 Using an External Storage Server                                                                                                    | .17                                                                                            |
|   | 2.2.5 Load Balancing                                                                                                    | . 17                                                                                           |
|   | 2.2.6 Votiro Registry in Azure                                                                                                    | . 18                                                                                           |
|   |                                                                                                    |                                                                                                |
|   | 2.3 Deploying an OVF                                                                                                    | .18                                                                                            |
|   | <ul><li>2.3 Deploying an OVF</li><li>2.4 Configuring the Network Environment</li></ul>                                                                                                    |                                                                                                |
|   |                                                                                                    | .21                                                                                            |
|   | 2.4 Configuring the Network Environment                                                                                                    | .21<br>.22                                                                                     |
|   | <ul><li>2.4 Configuring the Network Environment</li><li>2.5 Deploying Votiro's Secure File Gateway</li></ul>                                                                                                    | .21<br>.22<br>.23                                                                              |
|   | <ul><li>2.4 Configuring the Network Environment</li><li>2.5 Deploying Votiro's Secure File Gateway</li><li>2.6 Logging in to the Management Dashboard</li></ul>                                                                                                    | .21<br>.22<br>.23<br>.23                                                                       |
|   | <ul> <li>2.4 Configuring the Network Environment</li> <li>2.5 Deploying Votiro's Secure File Gateway</li> <li>2.6 Logging in to the Management Dashboard</li> <li>2.6.1 Configuring Authentication to Active Directory</li> </ul>                                                                                                    | .21<br>.22<br>.23<br>.23<br>.23                                                                |
|   | <ul> <li>2.4 Configuring the Network Environment</li></ul>                                                                                                    | .21<br>.22<br>.23<br>.23<br>.23<br>.23                                                         |
|   | <ul> <li>2.4 Configuring the Network Environment</li></ul>                                                                                                    | .21<br>.22<br>.23<br>.23<br>.23<br>.23<br>.24                                                  |
| 3 | <ul> <li>2.4 Configuring the Network Environment</li></ul>                                                                                                    | .21<br>.22<br>.23<br>.23<br>.23<br>.23<br>.24<br>.24                                           |
| 3 | <ul> <li>2.4 Configuring the Network Environment</li></ul>                                                                                                    | .21<br>.22<br>.23<br>.23<br>.23<br>.23<br>.24<br>.24<br>.24                                    |
| 3 | <ul> <li>2.4 Configuring the Network Environment</li></ul>                                                                                                    | .21<br>.22<br>.23<br>.23<br>.23<br>.23<br>.24<br>.24<br>.24<br>.24<br>.24                      |
| 3 | <ul> <li>2.4 Configuring the Network Environment</li> <li>2.5 Deploying Votiro's Secure File Gateway</li> <li>2.6 Logging in to the Management Dashboard</li> <li>2.6.1 Configuring Authentication to Active Directory</li> <li>2.7 Configuring Password Protected Files Portal</li> <li>2.7.1 Customizing PPF Message</li> <li>2.7.2 Customizing PPF Portal Message</li> <li>2.7.3 Customizing the PPF Portal Logo</li> <li>Using the Management Dashboard</li> <li>3.1 Analyzing Positive Selection Activity</li> </ul> | .21<br>.22<br>.23<br>.23<br>.23<br>.24<br>.24<br>.24<br>.24<br>.24<br>.24<br>.25<br>.26<br>.27 |

| 3.1.4 Viewing Top Threats                     | 30 |
|-----------------------------------------------|----|
| 3.1.5 Viewing Threats by File Type            |    |
| 3.1.6 Filtering Lists of Files in Storage     | 31 |
| 3.1.7 Viewing Detailed File Information       |    |
| 3.2 Exploring Incidents                       |    |
| 3.2.1 Understanding File Details              | 34 |
| 3.2.2 Using Filters                           |    |
| 3.2.3 Performing Actions on Files             |    |
| 3.2.4 Searching Positive Selection Requests   |    |
| 3.3 Configuring System Settings               |    |
| 3.3.1 System Configuration Tab                |    |
| 3.3.2 Active Directory Tab                    |    |
| 3.3.3 SMTP Tab                                | 40 |
| 3.3.4 Users Tab                               | 40 |
| 3.3.5 SIEM Tab                                | 42 |
| 3.3.6 Service Tokens Tab                      |    |
| 3.3.7 License Tab                             |    |
| 3.4 Managing Positive Selection Policies      | 46 |
| 3.4.1 File Blocking                           |    |
| 3.4.2 Defining Policy by Case                 | 48 |
| 3.4.3 Defining Policy by File Type            | 51 |
| 3.4.4 Defining Policy Based on Special Cases  | 56 |
| 3.4.5 Defining Exceptions                     | 56 |
| 3.5 Generating Reports                        |    |
| 3.5.1 Summary Report                          |    |
| 3.5.2 Audit Report                            | 61 |
| 3.5.3 System Report                           | 63 |
| 3.5.4 Diagnostics Report                      | 65 |
| Appendix A Sending Logs to SIEM in CEF Format | 67 |

### **1** Introduction

### **1.1 Votiro's Secure File Gateway Technology**

Votiro's Secure File Gateway secures your organization by positively selecting safe elements of each file and email delivered to your network.

Votiro's Secure File Gateway is unlike traditional detection-based file security solutions that scan for suspicious elements and block some malicious files from entering your organization. Instead, threats to your network from unknown and malicious elements of a file are simply not included in the file delivered by Votiro's Secure File Gateway. This results in every file entering your organization's network being 100% safe.

Votiro's Secure File Gateway protects your organization from all sources of file exploit attempts that are processed through various channels such as email, web uploads, web downloads, or any supported custom application.

Votiro Secure File Gateway is enterprise-oriented, fast to deploy, easy to integrate, and seamless. It also eliminates the reliance on users' assessment of the safety of incoming emails or files.

Votiro's Secure File Gateway implements a multi-layer security mechanism that integrates several critical components to eliminate cyber threats that attempt to penetrate an organization.

### **True Type Detection**

True Type Detection (TTD) determines a file's type by comparing the extension associated with the file with the specifications dictated by the vendor for that file type. For example, Microsoft Corporation has specified that a file with the extension .docx is a Microsoft Word document. In order for Word to open the file correctly, the file attributes must meet specific criteria designated by Microsoft. TTD verifies the criteria set by Microsoft are met before the file is processed.

When TTD is used in the Votiro's Secure File Gateway solution and specified by the applied policy, files with content that does not match the file extension criteria can be blocked to prevent malicious content exploits.

### **1.2 System Architecture and Data Flow**

A general view of Votiro's Secure File Gateway product in relation to other key elements in the network is provided in the following diagram:

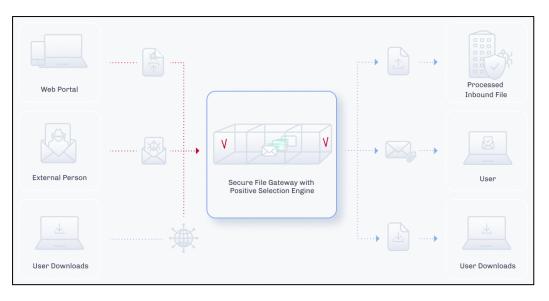

Data flows between Positive Selection Engine, Votiro's Secure File Gateway for Web Applications, Secure File Gateway for Email and Secure File Gateway for Web Downloads. Communication consists of multiple bi-directional messages that include queuing, tracking, file transfers and reports.

Votiro's Positive Selection Engine is at the heart of the Votiro secure file gateway solution. The Positive Selection Engine is provided with a front-end Management Dashboard that is used for the following:

- Monitoring and analyzing positive selection activity in the Positive Selection Engine.
- Creating and editing positive selection policies that are regularly updated in the Positive Selection Engine.
- Storing metadata that describes the files, along with the original and processed files themselves for incident management identification.

### **1.3 Positive Selection Engine**

Votiro's Positive Selection Engine is at the heart of the Votiro secure file gateway solution. The Positive Selection Engine keeps only what belongs instead of searching for what does not belong.

Unlike detection-based file security solutions that scan for suspicious elements and block some malicious files, Positive Selection singles out only the safe elements of each file, ensuring every file that enters your organization is 100% safe.

Positive Selection processing involves four steps:

- Step 1: Unknown file is received into your organization.
- Step 2: The file is dissected into content, templates and objects.
- Step 3: The file is rebuilt using content on top of a safe file template.
- Step 4: Delivery of 100% safe file into your organization.

| Step 1<br>Unknown file being recieved | Step 2<br>Dissecting into conte<br>objects                                                         | int, templates, | Step 3<br>Rebuilding the content on top of a<br>safe file templates | <b>Step 4</b><br>Deliver a 100% safe file |
|---------------------------------------|----------------------------------------------------------------------------------------------------|-----------------|---------------------------------------------------------------------|-------------------------------------------|
| ©<br>                                 | Content<br>document.umi<br>celoStjeetchi<br>(Content_Types)umi<br>arp.umi<br>core.umi<br>Container | Proces          | Ith a safe pre-set element                                          |                                           |

An example of Votiro's Positive Selection Engine processing a file is provided in the following diagram:

### **1.4 Supported File Types**

The File Types table lists the file types and attributes supported by Votiro's Secure File Gateway. The information is arranged according to the categories that appear in the **Action by File Type** area of the **Policies** page in the Votiro Management Dashboard.

- Types marked with ^ are scanned by the Positive Selection Engine and their true file type is verified based on their structure. The files are not modified by this process.
- Types Types marked with \*\* are obsolete. They are not recommended as filters in a production environment. Support for these types might be discontinued in a later version.

| File Type in<br>Management | File Type | Family Type | Main<br>Extension | Other<br>Extensions |
|----------------------------|-----------|-------------|-------------------|---------------------|
| PDF                        | PDF       | Adobe PDF   | pdf               |                     |

| File Type in<br>Management | File Type                            | Family Type         | Main<br>Extension | Other<br>Extensions                         |
|----------------------------|--------------------------------------|---------------------|-------------------|---------------------------------------------|
|                            | Animated GIF                         | Raster Image Files  | gif               |                                             |
|                            | BMP                                  | Raster Image Files  | bmp               | rle                                         |
|                            | EMF                                  | Vector Image Files  | emf               |                                             |
|                            | GIF                                  | Raster Image Files  | gif               |                                             |
|                            | JPEG                                 | Raster Image Files  | jpeg              | jpg, emf,<br>wmf, jp2                       |
| Truces                     | PNG                                  | Raster Image Files  | png               | emf                                         |
| Image                      | Portable Gray Map Image<br>File ** ^ | Raster Image Files  | pgm               |                                             |
|                            | PPM File ** ^                        | Raster Image Files  | ppm               |                                             |
|                            | SVG                                  | Vector Images Files | svg               |                                             |
|                            | TIF                                  | Raster Image Files  | tif               | tiff                                        |
|                            | WDP                                  | Raster Image Files  | Wdp               |                                             |
|                            | WMF                                  | Vector Image Files  | wmf               |                                             |
|                            | Binary File ^                        | Any Binary Files    | dat               | db                                          |
| Binary                     | Executable ^                         | Any Binary Files    | exe               | com, dll, pif,<br>sfx, msu,<br>msp, msi, mo |
|                            | 7Z File                              | Archives            | 7z                |                                             |
|                            | CAB file                             | Archives            | cab               | wsp                                         |
|                            | GZ File                              | Archives            | gz                |                                             |
|                            | GZIP File                            | Archives            | gzip              |                                             |
|                            | InstallShield CAB file ^             | Archives            | cab               |                                             |
| Archive                    | LZH File ^                           | Archives            | lzh               |                                             |
|                            | RAR File                             | Archives            | rar               | Including<br>RAR5                           |
|                            | Tar File                             | Archives            | tar               |                                             |
|                            | VMware Virtual Machine<br>Disk ^     | Archives            | vmdk              |                                             |
|                            | ZIP File                             | Archives            | zip               |                                             |
| RTF                        | RTF Files                            | RTF Files           | rtf               |                                             |

| File Type in<br>Management | File Type                  | Family Type                      | Main<br>Extension | Other<br>Extensions    |
|----------------------------|----------------------------|----------------------------------|-------------------|------------------------|
|                            | Calendar File              | Calendar Files                   | ics               |                        |
|                            | DAT File ** ^              | EML Files                        | dat               |                        |
|                            | EML File                   | EML Files                        | eml               | tmp                    |
|                            | Encrypted EML File         | EML Files                        | eml, p7s,<br>p7m  | tmp                    |
| Email                      | HTML Body ^                | HTML Files                       | html              | htm                    |
|                            | MSG File                   | MSG Files                        | msg               |                        |
|                            | PST ^                      | PST Files                        | pst               |                        |
|                            | PST ANSI ^                 | PST Files                        | pst               |                        |
|                            | TNEF Calendar Files **     | EML Files                        | eml               |                        |
|                            | TNEF File **               | EML Files                        | eml               |                        |
|                            | Excel                      | Microsoft Office                 | xls               | xlt, xml               |
|                            | Excel (2007-2010)          | Microsoft Office                 | xlsx              |                        |
|                            | Excel Binary               | Microsoft Office<br>Binary Files | xlsb              |                        |
|                            | Excel Template             | Microsoft Office                 | xltx              |                        |
| Microsoft Office           | Excel with Macros          | Microsoft Office with<br>Macros  | xlsm              |                        |
|                            | ExcelXML                   | Microsoft Office                 | xml               |                        |
|                            | Internal Office XML ^      | Text Files                       | xml               | xml.rels, rels,<br>vml |
|                            | Macro File ^               | Office Macro Files               | bin               |                        |
|                            | Obsolete Office Files ** ^ | Microsoft Office                 | wri               |                        |
|                            | Power Point                | Microsoft Office                 | ppt               | pps, xml, pot          |

| File Type in<br>Management | File Type                                    | Family Type                        | Main<br>Extension | Other<br>Extensions |
|----------------------------|----------------------------------------------|------------------------------------|-------------------|---------------------|
|                            | Power Point (2007-2010)                      | Microsoft Office                   | pptx              | ppsx, potx          |
|                            | Power Point Slide (2007-<br>2010)            | Microsoft Office                   | sldx              |                     |
|                            | Power Point Slide With<br>Macros (2007-2010) | Microsoft Office with<br>Macros    | sldm              |                     |
|                            | Power Point Template                         | Microsoft Office                   | potx              |                     |
|                            | Power Point With Macros                      | Microsoft Office with<br>Macros    | pptm              | ppsm                |
|                            | PowerPointXML ^                              | Microsoft Office                   | xml               |                     |
|                            | Printer Settings                             | Microsoft Office<br>Embedded Files | bin               |                     |
|                            | Project ^                                    | Microsoft Office                   | mpp               | mpx                 |
|                            | Unknown Ole Object (see<br>note)             | OLE Object                         | bin               |                     |
|                            | Visio ^                                      | Microsoft Office                   | vsd               | vss, bin            |
|                            | Visio (2007-2010)                            | Microsoft Office                   | vsdx              |                     |
|                            | Visio with Macros                            | Microsoft Office with<br>Macros    | vsdm              |                     |
|                            | Word                                         | Microsoft Office                   | doc               |                     |
|                            | Word (2007-2010)                             | Microsoft Office                   | docx              | dochtml             |
|                            | Word Pre-2007 Template                       | Microsoft Office                   | dot               |                     |
|                            | Word Template                                | Microsoft Office                   | dotx              |                     |
|                            | Word with Macros                             | Microsoft Office with<br>Macros    | docm              | dotm                |
|                            | WordXML                                      | Microsoft Office                   | xml               |                     |

| File Type in<br>Management | File Type                            | Family Type | Main<br>Extension | Other<br>Extensions                                                                                                    |
|----------------------------|--------------------------------------|-------------|-------------------|----------------------------------------------------------------------------------------------------|
| Text                       | Text ^                               | Text Files  | txt               | delivery-<br>status,<br>disposition-<br>notification,<br>rfc822-<br>headers,<br>project, csv,<br>cfg, chm,<br>tsv, xsl, xml,<br>xsd, bin, ini,<br>log, xml.rels,<br>vml, rels,<br>doc,<br>manifest,<br>usp, h,<br>abc123 |
|                            | Postscript File ^                    | Text Files  | ps                |                                                                                                    |
|                            | XML ^                                | Text Files  | xml               |                                                                                                    |
|                            | Bmp Ole Object                       | OLE Object  | bin               |                                                                                                    |
|                            | Docm Ole Object                      | OLE Object  | bin               |                                                                                                    |
|                            | Docx Ole Object                      | OLE Object  | bin               |                                                                                                    |
|                            | Dotx Ole Object                      | OLE Object  | bin               |                                                                                                    |
|                            | Pdf Ole Object                       | OLE Object  | bin               |                                                                                                    |
| Ole                        | Pptm Ole Object                      | OLE Object  | bin               |                                                                                                    |
|                            | Pptx Ole Object                      | OLE Object  | bin               |                                                                                                    |
|                            | Slide Ole Object                     | OLE Object  | bin               |                                                                                                    |
|                            | SlideM Ole Object                    | OLE Object  | bin               |                                                                                                    |
|                            | SlideX Ole Object                    | OLE Object  | bin               |                                                                                                    |
|                            | XIs Ole Object                       | OLE Object  | xls               |                                                                                                    |
|                            | XIsx Ole Object                      | OLE Object  | bin               |                                                                                                    |
| File Type in<br>Management | File Type                            | Family Type | Main<br>Extension | Other<br>Extensions                                                                                                    |
| Other                      | ACIS Solid Model File ^              | CAD Files   | sat               |                                                                                                    |
|                            | Adobe Air ** ^                       | Adobe       | air               |                                                                                                    |
|                            | CATIA Product Data File ^            | CAD Files   | stp               | step                                                                                                    |
|                            | CD Audio Track Shortcut<br>File ** ^ | Media Files | cda               |                                                                                                    |
|                            | CSS ^                                | CSS         | CSS               |                                                                                                    |

| File Type in<br>Management | File Type                                          | Family Type          | Main<br>Extension | Other<br>Extensions                                                                                  |
|----------------------------|----------------------------------------------------|----------------------|-------------------|----------------------------------------------------------------------------------------------------|
|                            | DB Files ^                                         | Database Files       | dbf               | npa, dbt,<br>wnd, tab,<br>mdb                                                                        |
|                            | eDrawings File ^                                   | CAD Files            | easm              |                                                                                                    |
|                            | Embedded Macro Files ^                             | Embedded File        | bin               |                                                                                                    |
|                            | Empty File ^                                       | None                 |                   |                                                                                                    |
|                            | Equation Ole Object ^                              | OLE Object           | bin               |                                                                                                    |
|                            | Excel2, Excel3, Excel4,<br>Excle5, Excel95 Files ^ | Office Files         | xls               |                                                                                                    |
|                            | HTML ^                                             | HTML Files           | html              | htm                                                                                                  |
|                            | HTML Attachments ^                                 | HTML Files           | html              | htm                                                                                                  |
|                            | HWP 3.0 File ^                                     | Hancom Files         | hwp               |                                                                                                    |
|                            | INF File ^                                         | INF Files            | inf               |                                                                                                    |
|                            | Initial Graphics<br>Specification File ^           | CAD Files            | igs               |                                                                                                    |
|                            | JAR ^                                              | JAR Files            | jar               | jarxx                                                                                                |
|                            | LabView ** ^                                       | LabView              | vi                |                                                                                                    |
|                            | Mac AppleSingle encoded                            | Mac OS Files         | "" prefix         |                                                                                                    |
|                            | Mac AppleDouble encoded                            | Mac OS Files         | "" prefix         |                                                                                                    |
|                            | Mac OS X folder information                        | Mac OS Files         | ds_store          |                                                                                                    |
|                            | Mac OS X crash log                                 | Mac OS Files         | crash             |                                                                                                    |
|                            | Material Exchange Format<br>File ** ^              | Media Files          | mxf               |                                                                                                    |
|                            | Media File ^                                       | Media Files          | mp3               | wav, wmv,<br>ico, mpg,<br>mpeg, flv,<br>wma, mov,<br>avi, mp2,<br>mp4, m4a,<br>3gp, mts,<br>mkv, vob |
|                            | MHT File ^                                         | MHT Files            | mht               |                                                                                                    |
|                            | MST files ** ^                                     | Installer Setup File | mst               |                                                                                                    |
|                            | p7s ^                                              | Digital Signatures   | p7s               |                                                                                                    |
|                            | Parasolid model File ** ^                          | CAD Files            | x_t               | x_b                                                                                                  |
|                            | Pcx File ^                                         | CAD Files            | рсх               |                                                                                                    |

| File Type in<br>Management | File Type                 | Family Type                 | Main<br>Extension | Other<br>Extensions                            |
|----------------------------|---------------------------|-----------------------------|-------------------|------------------------------------------------|
|                            | Pgp File ^                | Encrypted Files             | рдр               |                                                |
|                            | PowerPoint95 File ^       | Unsupported Files           | ppt               |                                                |
|                            | PreR14Dwg File ^          | CAD Files                   | dwg               |                                                |
|                            | PreWord97 File ^          | Unsupported Files           | doc               |                                                |
|                            | PSD File ^                | Photoshop Files             | psd               |                                                |
|                            | RPT ** ^                  | RPT Files                   | rpt               |                                                |
|                            | RSP File ** ^             | PLC Files                   | rsp               |                                                |
|                            | Script ^                  | Batch Files                 | bat               | js, php, cmd,<br>vbs, reg, pl,<br>Ink, py, asp |
|                            | Shortcut File ^           | Shortcut Files              | url               |                                                |
|                            | SolidWorks File ^         | CAD Files                   | sldasm            | sldprt                                         |
|                            | Solution User Option File | Visual Studio Files         | suo               |                                                |
|                            | SQL File ** ^             | SQL Files                   | sql               |                                                |
|                            | Statistical Files ** ^    | Statistical Files           | dta               | sas7bdat                                       |
|                            | Thumbnail File ^          | Thumbnail Database<br>Files | db                |                                                |
|                            | Unrecognized ^            | Any Binary Files            |                   |                                                |
|                            | VCF ^                     | Exchange                    | vcf               |                                                |
|                            | XFA ^                     | Xfa Files                   | pdf               |                                                |
|                            | ZSoft PCX Bitmap File ^   | CAD Files                   | brd               |                                                |

#### **Anomalies and Limitations**

Processing files for positive selection so you only receive secure content occasionally results in some known anomalies and limitations. These include:

- Unknown Ole Objects: Both generic and unknown Ole objects are handled.
- Generic Ole objects will be processed, and unknown Ole objects will be blocked.
- File names with more than 101 non-English characters may not be included.
- As you will see the file size limitations are currently significant sizes.
  - Archives 100 MB
  - Raster images 100 MB
  - Text 100 MB
  - PDF 80 MB

- EML 64 MB
- ICS 5 MB
- Office 50 MB
- Vector images 10 MB

### 2

### Installing Votiro's Secure File Gateway

To install Votiro's Secure File Gateway quickly into your organization we will create a cluster of virtual machines (VM). We will use static IPs, one for each of the VMs and a VIP for the cluster. Each VM requires dedicated resources, see Deployment Specifications below.

To install Votiro's Secure File Gateway and login to start using the Management Dashboard, follow these four steps:

- Deploy an OVF
- Configure the Network Environment
- Deploy Votiro's Secure File Gateway
- Login to the Management Dashboard

#### IMPORTANT!

Your may need to determine in advance of your installation the following:

- Unique IP addresses: one per VM, and a VIP for the cluster;
- Hostname for FQDN (use lower case alphanumeric characters).

### 2.1 Deployment Specifications

The following deployment specifications are for the installation of Secure File Gateway with a 3 node cluster. Scale specifications as you increase the number of nodes in your cluster.

The expected minimum performance for this configuration is 35,000 files per hour.

| Table 2 | Deployment Specifications |
|---------|---------------------------|
|---------|---------------------------|

| Secure File Gateway    | 3 Node Cluster                                      |
|------------------------|-----------------------------------------------------|
| CPU Cores              | 8 per node                                          |
| RAM                    | 16 GB per node                                      |
| Drive Capacity         | 200 GB per node, SSD                                |
| Remote Storage Support | File Storage Network. For example, SAN, NAS         |
| Hypervisor Support     | VMWare ESXi 6, Amazon Web Services, Microsoft Azure |
| Network Adapters       | 4 - 1 per node + 1 global VIP with DNS name         |

### 2.2 Pre-requisites and Considerations

There are both pre-requisites and a number of topics for you to consider when implementing Votiro's Secure File Gateway into your environment. See sections for more details:

- Ports
- Virtual Appliance Communication Settings
- Syncing with an NTP Server

- Using an External Storage Server
- Load Balancing
- Votiro Registry in Azure

#### 2.2.1 Ports

Network connectivity requirements enabling secure outbound and inbound communications with Votiro's Secure File Gateway are detailed in the tables below.

| Table 3 Outbo | ound Firewall Rules |
|---------------|---------------------|
|---------------|---------------------|

| Outbound         | Source      | Destination                                               | Port<br>Number                    | Transport<br>Protocol |
|------------------|-------------|-----------------------------------------------------------|-----------------------------------|-----------------------|
| Releasing Files  | ovf_network | Exchange / Edge                                           | 25                                | tcp                   |
| Active Directory | ovf_network | Domain Controller <ul> <li>LDAP</li> <li>LDAPS</li> </ul> | <ul><li>389</li><li>636</li></ul> | tcp<br>tcp            |
| SIEM             | ovf_network | SIEM Server                                               | 514                               | udp                   |

#### Table 4 Inbound Firewall Rules

| Inbound               | Source     | Destination | Port<br>Number | Transport<br>Protocol |
|-----------------------|------------|-------------|----------------|-----------------------|
| SSH, SCP              | Any        | ovf_network | 22             | tcp                   |
| Processing Request    | API Client | ovf_network | 443            | tcp                   |
| Monitoring Grafana    | Grafana    | ovf_network |                |                       |
| Monitoring Prometheus | Prometheus |             |                |                       |

### 2.2.2 Virtual Appliance Communication Settings

#### **Internal Communication Settings**

For internal communications between nodes of each machine inside the VLAN, the following settings are required:

- 22/tcp
- 25/tcp
- 389/tcp (LDAP)
- 636/tcp (LDAPS)
- 2379-2380/tcp
- 6443/tcp
- 10250-10252/tcp
- 10255/tcp

- 24007 24008/tcp
- 49152 49154/tcp
- 123/udp (See Syncing with an NTP Server below).
- 514/udp
- 8472/udp

#### **External Communication Settings**

For external communications, the following settings are required:

- 22/tcp
- 443/tcp

#### 2.2.3 Syncing with an NTP Server

When using an NTP server, as a pre-requisite you must sync with it using port **123/udp**.

#### 2.2.4 Using an External Storage Server

In addition to the virtual appliance machines' internal storage, you can use an external storage server. Votiro's Secure File Gateway can be configured to communicate with your storage server, using a mount from the external storage to the virtual appliance machines.

When external storage is configured it is used as the main storage area. Storage will contain a set of original and processed files.

The mount created results in the true storage type, such as SAN and NAS, being transparent, leading to Votiro's Secure File Gateway supporting all External Storage types.

For instructions on how to configure External Storage, contact Votiro's Support team.

#### Note

The internal storage requirement remains at 200 GB per node. It is available for use should the external storage server link fail. Stored files are transferred from the VM to the external storage server when it becomes available.

#### 2.2.5 Load Balancing

Votiro's Secure File Gateway automatically supports load balancing using a basic internal load balancer. We recommend that you implement a hardware-based load balancer in to your production environment to balance between the nodes of your VM.

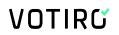

#### WARNING!

If the number of nodes reduces to two, Secure File Gateway will continue working for a maximum of two hours before processing stops.

### 2.2.6 Votiro Registry in Azure

This consideration is relevant when your Secure File Gateway installation includes an online environment.

To enable secure communication with your Votiro appliance, the proxy server ACL must include permission for the Votiro registry in the Azure URL.

### 2.3 Deploying an OVF

In this step you will create the virtual machines. You will require a virtual machine for each node in your cluster.

- 1. Deploy **OVFs**, using these specifications:
  - 8 CPU
  - 16 GB Memory
  - 200 GB Storage
- 2. Name each **node** uniquely using your corporate naming conventions.

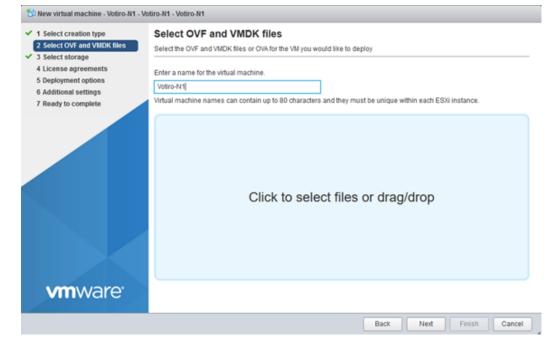

## VOTIRG

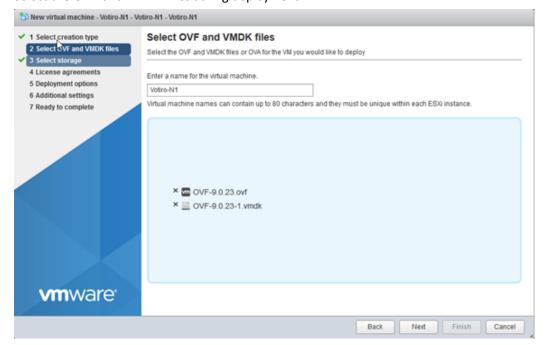

3. Select the OVF and VMDK files during deployment.

- 4.
- Select your preferred storage location. It is recommended you use SSD storage. New virtual machine - Votiro-N1 - Votiro-N1 - Votiro-N1 1 Select creation type
   2 Select OVF and VMDK files Select storage Select the datastore in which to store the configuration and disk files. ✓ 3 Select storage 4 Deployment options The following datastores are accessible from the destination resource that you selected. Select the destination datastore for 5 Ready to complete the virtual machine configuration files and all of the virtual disks. ✓ Capacity ✓ Free ✓ Type ✓ Thin pro... ✓ Access ✓ Name 1.85 TB 1.49 TB VMFS5 Supported Single 2Tb-SSD S-ISCSI 2.93 TB 2.64 TB VMFS5 Supported Single Store1 5.46 TB 1.29 TB VMFS5 Supported Single 5.46 TB 160.7 GB VMFS5 Store2 Supported Single 4 items **vm**ware Back Next Finish Cancel

 Select the network you would like to deploy the appliances on. You may select Thin or Thick provisioning. 200GB of storage is required for each appliance.

| 😚 New virtual machine - Votiro-N1 - Vo                                                                    | tiro-N1 - Votiro-N1                             |                           |   |
|----------------------------------------------------------------------------------------------------|-------------------------------------------------|---------------------------|---|
| <ul> <li>1 Select creation type</li> <li>2 Select OVF and VMDK files</li> <li>3 Select storage</li> </ul> | Deployment options<br>Select deployment options |                           |   |
| 4 Deployment options     5 Ready to complete                                                              | Network mappings                                | OVF-130 172.20.20-network |   |
|                                                                                                    | Disk provisioning                               | Thin O Thick              |   |
|                                                                                                    |                                                 |                           |   |
|                                                                                                    |                                                 |                           |   |
| <b>vm</b> ware                                                                                            |                                                 |                           |   |
|                                                                                                    |                                                 | Back Next Finish Cancel   | ] |

#### 6. To complete the deployment, click **Finish**.

| 2 Select OVF and VMDK files              | Ready to complete                 |                                                            |  |  |  |  |  |  |  |  |  |  |
|------------------------------------------|-----------------------------------|------------------------------------------------------------|--|--|--|--|--|--|--|--|--|--|
|                                          | Review your settings selection be | Review your settings selection before finishing the wizard |  |  |  |  |  |  |  |  |  |  |
| 3 Select storage<br>4 Deployment options |                                   |                                                            |  |  |  |  |  |  |  |  |  |  |
| 5 Ready to complete                      | Product                           | OVF-9.0.23                                                 |  |  |  |  |  |  |  |  |  |  |
|                                          | VM Name                           | Votiro-N1                                                  |  |  |  |  |  |  |  |  |  |  |
|                                          | Disks                             | OVF-9.0.23-1.vmdk                                          |  |  |  |  |  |  |  |  |  |  |
|                                          | Datastore                         | 2Tb-SSD                                                    |  |  |  |  |  |  |  |  |  |  |
|                                          | Provisioning type                 | Thin                                                       |  |  |  |  |  |  |  |  |  |  |
|                                          | Network mappings                  | OVF-130: 172.20.20-network                                 |  |  |  |  |  |  |  |  |  |  |
|                                          | Guest OS Name                     | CentOS 4/5 or later (64-bit)                               |  |  |  |  |  |  |  |  |  |  |
| vmware                                   | Do not refresh you                | ur browser while this VM is being deployed.                |  |  |  |  |  |  |  |  |  |  |

There are now three or five virtual machines (VM).

### 2.4 Configuring the Network Environment

In this step you will configure network settings for each virtual machines.

- 1. Log in to each VM, use **root** as **login ID** and **password**.
- 2. Configure each VM with a static IP, Gateway and DNS server.
- 3. Set a **static IP** on CentOS as follows:
  - a. #ssh into the appliance and run the following command:

vi /etc/sysconfig/network-scripts/ifcfg-ens160

- b. Select I for insert mode.
- c. Modify the following fields:

| BOOTPROTO="static"    |
|-----------------------|
| IPADDR=172.20.20.50   |
| NETMASK=255.255.255.0 |
| GATEWAY=172.20.20.1   |
| DNS=172.20.20.1       |

- d. To save the settings, click **Esc** and **:wq**, then click **Enter**.
- e. For the settings to take effect, use the following command:

service network restart

- 4. For your appliance to access the internet define a **nameserver** using lower case alphanumeric characters.
  - a. To open the **resolv config** file with an editor, use the following command:

vi /etc/resolv.conf

- b. Select I for insert mode.
- c. At the prompt, enter nameserver <your\_dns>.

Generated by NetworkManager nameserver 172.20.20.1

5. Test the server. For example, enter **Ping google.com**.

```
PING www.google.com (173.194.38.180) 56(84) bytes of data.
64 bytes from sin04s02-in-f20.1e100.net (173.194.38.180): icmp_seq=1 ttl=53 time
=117 ms
64 bytes from sin04s02-in-f20.1e100.net (173.194.38.180): icmp_seq=2 ttl=53 time
=118 ms
64 bytes from sin04s02-in-f20.1e100.net (173.194.38.180): icmp_seq=3 ttl=53 time
=111 ms
64 bytes from sin04s02-in-f20.1e100.net (173.194.38.180): icmp_seq=4 ttl=53 time
=121 ms
```

6. To change node names, use the following command:

```
hostnamectl set-hostname <VotiroN1>
```

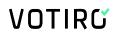

Repeat this step on all nodes.

Your machines are now configured and connected to your network.

#### **IMPORTANT!**

We recommend you change the root password on all nodes.

### 2.5 Deploying Votiro's Secure File Gateway

1. To deploy Votiro's Secure File Gateway select one of the machines and run command:

./initcluster.sh

2. Agree to Terms and Conditions, and continue installation, then enter Y.

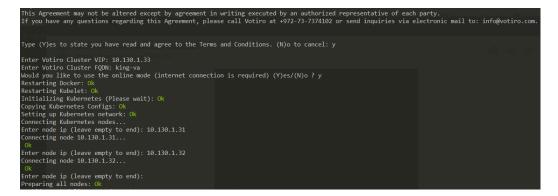

#### Note

IP addresses are required for the installation: one per machine plus a one for the VIP. For example, a 3-node cluster will need 4 IP addresses.

- 3. Enter the **VIP** for the Secure File Gateway cluster.
- 4. Enter the Secure File Gateway's **FQDN**, using lower case alphanumeric characters.
- 5. The **online mode** setting allows the reputation of a link to be checked, ensuring the destination is safe. Links in the form HTTP:// and HTTPS:// are checked, if found to be suspicious the link is removed from the file.

To select how to process files with links, use the **online mode** setting:

- a. To send links to scan, enter Y.
- b. To not send links to scan, enter **N**.

#### Note

An internet connection is required to send links to be scanned.

6. Enter the IP addresses of the remaining machines.

#### Note

When using an external storage server, ensure all nodes in the cluster have read/write permissions. For additional information, see Using an External Storage Server on page 17.

The Secure File Gateway installation has completed successfully. To login to the Management Dashboard, see Logging in to the Management Dashboard below.

### 2.6 Logging in to the Management Dashboard

To begin using Secure File Gateway's Management Dashboard:

1. Type the Secure File Gateway cluster's **FQDN** name in your web browser. For example, https://hostname.yourdomain.com.

The login screen is displayed.

2. Type in the *username* and *password*. Click **LOGIN**.

The *username* and *password* are the same used by the user for the Active Directory server.

Examples of a *username*: VT\Jane.Smith, Jane.Smith@Votiro.com.

For further details about *usernames* and *passwords*, see the Active Directory Tab section in the Secure File Gateway User GuideActive Directory Tab on page 39

The Management Dashboard is displayed.

#### 2.6.1 Configuring Authentication to Active Directory

Following the successful installation of Votiro's Secure File Gateway you can configure authentication to Active Directory. Define a Group and User for Votiro Authentication in Active Directory. This should be a service account with standard privileges.

#### Note

The user must be in the predefined Votiro Group.

### 2.7 Configuring Password Protected Files Portal

The Password Protected File (PPF) Portal is where the recipient of a password protected file can enter the password so the file can continue being processed by the Positive Selection Engine engine.

You can customize the interactions between Secure File Gateway and your users, so the message is consistent with your organization's branding and style.

The root folder of your VM has an **Extras** folder, containing the following files and commands:

- Blocked\_Ppf.rtf
- Blocked.rtf
- update-block-pdf-template.sh

update-password-protected—portal-logo.sh

You can replace the default **rtf** files with documents customized to represent your organization. Then run the command to update Secure File Gateway.

#### 2.7.1 Customizing PPF Message

A message will be sent to the recipient of a PPF advising them that when they enter the password of their PPF it will be processed for positive selection, then released. This message is created from the **Blocked\_Pdf.rtf** file. You can make changes to this file and maintain consistency with your organization's branding and messaging style.

The **Blocked\_Pdf.rtf** file is used when you update the PDF. The file name must remain the same. Update Secure File Gatewayfrom the same folder, using the following command:

./ update-block-pdf-template.sh

The PDF will be updated and used instead of the default file.

#### 2.7.2 Customizing PPF Portal Message

The PDF contains a link to Votiro's PPF portal. The user is invited to input the password for the file, at which point processing for Positive Selection Engine will continue. The PPF portal message is created from the **Blocked.rtf** file. You can make changes to this fileand maintain consistency with your organization's branding and messaging style.

The **Blocked.rtf** file is used when you update the PPF portal message. The file name must remain the same. Update Secure File Gatewayfrom the same folder, using the following command:

./ update-block-pdf-template.sh

The PPF portal message will be used instead of the default.

#### 2.7.3 Customizing the PPF Portal Logo

You can configure the image in the PPF portal to be your organization's logo by placing an image file named **logo.png** file in the **Extras** folder. The image should be cropped and without padding. Update Secure File Gatewayfrom the same folder, using the following command:

update-password-protected-portal-logo.sh

The PPF portal will be updated and use the new image instead of the default.

### **3 Using the Management Dashboard**

The Management Dashboard enables you to perform the following procedures:

- Analyzing Positive Selection Activity
- Exploring Incidents
- Configuring System Settings
- Managing Positive Selection Policies
- Generating Reports

To log in to the Management Dashboard:

If you have configured the Management Platform to use Active Directory, only users that appear in the Active Directory group can log on.

1. On the server that is hosting the Management Platform, open a browser and navigate to:

https://[appliancename]

where *appliancename* is the name of the Votiro cluster FQDN, hosting the Management Platform.

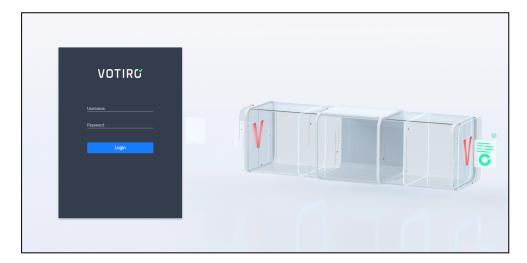

The login screen is displayed:

2. Type in the username and password and click **LOGIN**.

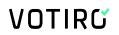

The Management Dashboard is displayed.

For additional information, see Logging in to the Management Dashboard on page 23

#### Note

The Management Dashboard locks down for 10 minutes after three failed login attempt of a single username.

### 3.1 Analyzing Positive Selection Activity

The System Activity page enables monitoring and analyzing of positive selection activity, providing a summary view of threats that were found in files that passed through the system.

A file is processed for positive selection according to the policy. A threat is detected regardless of the policy, whether the file was blocked or not.

There can be more than one recent activity message for a single file if it contains more than one threat. For example, the file can be both fake and contain a suspicious macro.

AD a tors 🗸 es 24 hours 7 days 30 days 12 months Cu RECENT ACTIVITY 433 167.9 мв 21 0 Sec/KB L. L. Script file Threats detected 10 Weekly average: 5.0 Files t 0. TOP FILE TYPES TOP THREATS THREATS BY FILE TYPE Script file 2% 1% File: \* 89% Out of docu 10 1% 2% • Exe

From the navigation pane on the left, click **System Activity**.

- **Central pane**: Displays statistics about the files that have gone through the system.
- Right pane: (Recent Activity) Displays a summary of the last ten files that were blocked.

### 3.1.1 Period Summary

| onnectors 🗸                      |                              |                          |    | 60 minut                       |    | 30 days 12 months Cust                                         |
|----------------------------------|------------------------------|--------------------------|----|--------------------------------|----|----------------------------------------------------------------|
| 21 1<br>Incoming requests        |                              | 433 2<br>Files sanitized |    | 167.9 мв 3<br>Volume processed |    | O Sec/KB 5<br>Avg. processing time                             |
| Threats detected                 | 6 4                          |                          |    |                                |    | 24/10/2020 9<br>5 Files blocked                                |
| <b>10</b><br>Weekly average: 5.0 | <b>∧ 100%</b> <sup>3</sup> - | 8                        |    |                                |    | 5 Threats detected<br>6 Files sanitized<br>6 Incoming requests |
| Files blocked                    | <b>7</b> <sup>2</sup>        |                          |    |                                |    |                                                                |
| <b>7</b><br>Weekly average: 3.0  | ∧ 133% 0-                    |                          | 20 | 21 22                          | 23 | 24                                                             |

The top area of the System Activity page is a summary of the selected period.

The following statistics are displayed:

| Element | Meaning                                                                                 | Notes                                                                                                    |
|---------|-----------------------------------------------------------------------------------------|----------------------------------------------------------------------------------------------------|
| 1       | Total number of requests incoming to the Positive Selection Engine.                     | A single, flat file, or a nested archive are both single requests.                                                                                                    |
| 2       | Total number of files that were<br>processed by the Positive Selection<br>Engine.       | The number includes root files and nodes.                                                                                                    |
| 3       | Total volume that was processed by the Positive Selection Engine.                       |                                                                                                    |
| 4       | The selected time period.                                                               | See Periods on the next page.                                                                                                    |
| 5       | Average time, in kilobytes per second for processing each item in the volume displayed. |                                                                                                    |
| 6       | Total number of threats detected, with the average.                                     | The average is calculated according to the period currently selected: an hourly average in the case of a 60-minute period, a daily average in the case of a 24-hour period, and so on.                          |
| 7       | Total number of files blocked, with the average.                                        | Clicking on <b>Threats Detected</b> and <b>Files</b><br><b>Blocked</b> displays the threats and blocked files<br>in the Explore Incidents view. For more<br>information, see Exploring Incidents on<br>page 33. |
| 8       | Graph showing threats detected and files blocked over the current time period.          |                                                                                                    |
| 9       | Summary for a specific time within the period.                                          |                                                                                                    |

## VOTIRG

#### Periods

The statistics and graphs that are shown in the central pane of the System Activity page relate to the period that is currently selected. You can select a predefined period by clicking its button or define a custom period.

Votiro's Secure File Gateway provides the following predefined periods:

| Period of Processing Activity | Meaning                                                                                                    |
|-------------------------------|----------------------------------------------------------------------------------------------------|
| 60 minutes                    | The information is for the period starting 60 minutes earlier until the current time.                                                     |
| 24 hours                      | The information is for the period starting from the beginning of the current hour, 24 hours earlier, until the end of the current hour.   |
| 7 days                        | The information is for the seven days that end at 23:59 of the current day.                                                               |
| 30 days                       | The information is for the period starting from the current date, one month earlier, until the end of the current day.                    |
| 12 months                     | The information is for the period starting from the beginning of the current month, one year earlier, until the end of the current month. |

### **Defining a Custom Period**

1. Click **Custom** to display the period selector.

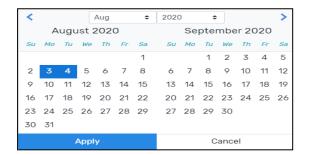

- 2. Navigate to the desired start month by clicking the right and left arrows or by selecting a month and year from the lists.
- 3. Select a start date.
- 4. Navigate to the desired end month.
- 5. Select a end date.
- 6. Select a time period.

The selected period is highlighted.

| <  |    |     | Mar  |      |      | \$ | 2018 |    |    | \$     |     |    | >  | From time |    |
|----|----|-----|------|------|------|----|------|----|----|--------|-----|----|----|-----------|----|
|    | 1  | Mar | ch 2 | 2018 | 3    |    |      |    | Ар | ril 20 | 018 |    |    | ~         | ~  |
| Su | Мо | Tu  | We   | Th   | Fr   | Sa | Su   | Мо | Tu | We     | Th  | Fr | Sa | 12 :      | 00 |
|    |    |     |      | 1    | 2    | 3  | 1    | 2  | 3  | 4      | 5   | 6  | 7  | ~         | ~  |
| 4  | 5  | 6   | 7    | 8    |      | 10 |      |    |    |        |     |    | 14 | To time:  |    |
|    |    |     |      |      |      |    |      |    |    |        |     |    | 21 | •         | •  |
|    |    |     |      |      |      | 24 |      |    |    |        | 26  | 27 | 28 | 12 :      | 00 |
|    |    |     |      |      |      | 31 | 29   | 30 |    |        |     |    |    | ~         | *  |
|    |    |     |      |      |      |    |      |    |    |        |     |    |    |           |    |
|    |    |     |      | А    | pply |    |      |    |    |        |     |    |    | Cancel    |    |

#### 7. Click Apply

The custom period is displayed in the top left corner of the window:

| 03/01/2018 12:00 AM - 04/26/ | /2018 12:00 AM  | 60 minutes | 24 hours    | 7 days | 30 days | 12 months    | Custom       |  |  |
|------------------------------|-----------------|------------|-------------|--------|---------|--------------|--------------|--|--|
| 2,023                        | 24,183          | <b>2</b> G | 2 дв        |        |         |              | 0.002 Sec/KB |  |  |
| Incoming requests            | Files sanitized | Volum      | ne processe | d      |         | Avg. process | sing time    |  |  |

Statistics and graphs update to show information for the custom period.

### 3.1.2 Viewing Recent Activity

The Recent Activity pane displays the ten most recent file events.

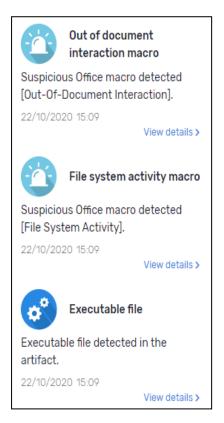

Click **View Details** to view detailed information about the file, as described in Viewing Detailed File Information on page 31.

### 3.1.3 Viewing Top File Types

The Management Dashboard provides a graphic representation of the top five file types that have been processed during the selected period. The representation is according to percentages.

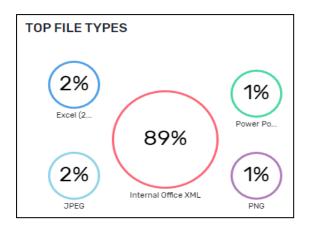

Click an area to display the related list of files in the Explore Incidents page.

For more information on exploring incidents, see Exploring Incidents on page 33.

### 3.1.4 Viewing Top Threats

The Management Dashboard provides a bar chart representing the top five file threats that were detected during the selected period. The representation is according to the number of threats that were found.

| то | PTHREATS                          |   |
|----|-----------------------------------|---|
| 0  | Script file                       | 5 |
|    | File system activity macro        | 3 |
|    | Out of document interaction macro | 1 |
| _  | Executable file                   | 1 |
| \$ |                                   |   |

Click an item to display the related list of files in the Explore Incidents page.

For more information on exploring incidents, see Exploring Incidents on page 33.

### 3.1.5 Viewing Threats by File Type

The Management Dashboard provides a pie chart representing the top five threats by file type that were detected during the selected period. The representation is according to the relative percentages of file types.

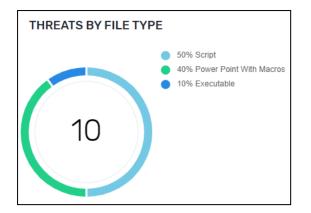

Click an area to display the related list of files in the Explore Incidents page.

For more information on exploring incidents, see Exploring Incidents on page 33.

#### 3.1.6 Filtering Lists of Files in Storage

You can view a full list of filtered files that match an area of the System Activity page:

| In the System Activity view,<br>click | To see detailed file information in the Explore<br>Incidents page about |
|---------------------------------------|-------------------------------------------------------------------------|
| Threats Detected                      | All threats that were detected.                                         |
| Files Blocked                         | All files that were blocked.                                            |
| A type in the <b>Top File Types</b>   | All the files of the type selected.                                     |
| A type in the <b>Top Threats</b>      | All the files of the type selected.                                     |
| A type in the Threats by File Type    | All the files of the type selected.                                     |

In addition, clicking **View details** for a file in the **Recent Activity** panel displays details about the specific file in the Detailed File Information window, see Viewing Recent Activity on page 29.

For more information about the Explore Incidents page, see Exploring Incidents on page 33.

#### 3.1.7 Viewing Detailed File Information

Detailed file information is displayed when you click **View Details** in the Recent Activity pane of the System Activity page, or **Details** for a file in the Explore Incidents page.

| FILES 1 File actions 2 V                                                                                                 | FILE INFO 3                                                | SANITIZATION LOG                                                                                                    |
|----------------------------------------------------------------------------------------------------|------------------------------------------------------------|----------------------------------------------------------------------------------------------------|
| Auto execution + FileSystem macros #2.pptm                                                                               | Auto execution + FileSystem macros #2.pptm                 | Started: 22/10/2020   15:09:31                                                                                                   |
| 🛃 [Content_Types].xml                                                                                                    | File Type Power Point With Macros                          | File Auto execution + FileSystem macros #2.pptm<br>upload for sanitization started. Item Id: d8dd6ea5-                           |
| viewProps.xml                                                                                                    | Original Item         000000000000000000000000000000000000 | 4552-47f1-813c-b1cee0b34f87                                                                                                    |
| tableStyles.xml                                                                                                    | Connector King-FC<br>Name                                  | File Auto execution + FileSystem macros #2.pptm<br>recognized as [24] Power Point With Macros<br>(Microsoft Office with Macros). |
| 🐼 presProps.xml                                                                                                    | Connector File Connector<br>Type                           | File 'Auto execution + FileSystem macros #2.pptm'<br>original published.                                                         |
| presentation.xml                                                                                                    |                                                            | ★ Ended: 22/10/2020   15:09:36                                                                                                   |
| 🛃 app.xml                                                                                                    |                                                            | 4.7 Total Sanitization Time sec                                                                                                  |
|                                                                                                    |                                                            |                                                                                                    |
| THREATS DETECTED 5                                                                                                    |                                                            |                                                                                                    |
| 42 1 0                                                                                                    |                                                            |                                                                                                    |
| Files Sanitized Threats Detected Suspicious File Systems<br>using "Default Policy" policy detected Auto execution + File | in                                                         |                                                                                                    |

| Element | Description                                                                                                    |
|---------|----------------------------------------------------------------------------------------------------|
| 1       | <b>Files:</b><br>Shows details of the file that you clicked in a previous window, in bold. The file is shown within the tree of its parents and children. The root is at the top. Scroll up or down in the pane; click the arrows to the left of the filenames to collapse and expand the nodes, as needed. Blocked files are shown in red.                                                                                                    |
| 2       | <ul> <li>The File actions list lets you perform the following actions for the file:</li> <li>Explore Incidents. See Exploring Incidents on the next page.</li> <li>Download the original file. See Performing Actions on Files on page 35.</li> <li>Download the processed file. See Performing Actions on Files on page 35.</li> <li>Release the original file if it was blocked. See Releasing the Original Version of a Blocked Email on page 35.</li> </ul> |
| 3       | <ul> <li>File Info:</li> <li>Provides details about the file that is currently selected in the left pane.</li> <li>For all file types, the following is provided:</li> <li>File icon</li> <li>File name, or (in the case of an email) the subject</li> <li>File type</li> <li>Hash</li> <li>Additionally, for email files (EML and TNEF formats), the following is displayed:</li> <li>From</li> <li>To</li> <li>CC</li> <li>Received date</li> </ul>           |

| Element | Description                                                                                                    |
|---------|----------------------------------------------------------------------------------------------------|
|         | Sanitization Log:                                                                                                    |
|         | Provides sanitization log events that relate to the file that is currently selected in the left pane:                                                                              |
| 4       | <ul> <li>The date and time that positive selection processing began.</li> <li>The date and time that positive selection processing ended.</li> </ul>                               |
|         | <ul><li>A list of events during the positive selection processing of the selected file.</li><li>The total time taken to positive selection processing the selected file.</li></ul> |
|         | Threats Detected:                                                                                                    |
| 5       | Provides summary information about the entire tree – root and nodes – that is currently displayed in the left pane:                                                                |
|         | <ul><li>The total number of files that were processed.</li><li>The total number of threats detected.</li></ul>                                                                     |
|         | • A graphic, clickable representation of each threat is presented alongside.                                                                                                    |

### 3.2 Exploring Incidents

The Explore Incidents page provides a deeper look at files that were processed for positive selection or blocked by the Positive Selection Engine, and that are currently stored on the server.

From the Explore Incidents page, you can download the original and processed files, as well as release files that have been blocked.

#### **Accessing Explore Incidents**

From the navigation pane on the left, click **Explore Incidents**. The *full* list of incidents that occurred in the last seven days is displayed.

Or

In the System activity view, click any of the following to see *the related details* in the Explore Incidents page:

- Threats detected
- Files blocked
- Top file types
- Top threats
- Threats by file types

For example, if you click **Files blocked** in the System activity page, the Explore Incidents page displays a filtered list of the files that were blocked.

| 2               | ENTS                     |                   |              |           |    | 3              |                     | 4             | c              |
|-----------------|--------------------------|-------------------|--------------|-----------|----|----------------|---------------------|---------------|----------------|
| ne: 7 days 🗸    | Status: All 🗸            | Connector: Connec | tors 💙 Clear | C Refresh |    | Downle         | oad original Downlo | ad sanitized  | Release origin |
| equest date 👻   | File name                | Subject           | From         | То        | Cc | Connector type | Connector name      | Blocked files |                |
| /10/2020 17:44  | JS with Jis chars.js     |                   |              |           |    | None           |                     | <b>—</b> 1    | Details        |
| 4/10/2020 17:44 | Py with Jis chars.py     |                   |              |           |    | None           |                     | <b>—</b> 1    | Details        |
| 4/10/2020 17:44 | BatWithJisChars.bat      |                   |              |           |    | None           |                     | <b>—</b> 1    | Details        |
| 4/10/2020 17:43 | CMD with Jis chars.cmd   |                   |              |           |    | None           |                     | <b>—</b> 1    | Details        |
| 4/10/2020 17:43 | PHP with Jis chars.php   |                   |              |           |    | None           |                     | <b>—</b> 1    | Details        |
| 2/10/2020 15:09 | Auto execution + FileSy  |                   |              |           |    | File Connector | King-FC             |               | Details        |
| 2/10/2020 15:09 | AutoExecution + FileSy   |                   |              |           |    | File Connector | King-FC             |               | Details        |
| 2/10/2020 15:09 | Auto execution + Out of. |                   |              |           |    | File Connector | King-FC             |               | Details        |
| 2/10/2020 15:09 | FileSystem + AutoExec    |                   |              |           |    | File Connector | King-FC             |               | Details        |
| 2/10/2020 15:09 | vs_community9663.        |                   |              |           |    | File Connector | King-FC             | <b>O</b> 1    | Details        |

Use this page to explore incidents (blocked and processed files) that occurred in the system. The page provides the following features:

| Element | Description                                                                                                    |
|---------|----------------------------------------------------------------------------------------------------|
| 1       | Displays the file name, together with the date and time of the positive selection request. Double-click any file or click <b>Details</b> to see the file details in the Detailed View window. |
| 2       | Filters the list of files according to period and status. See Using Filters on the next page.                                                                                                 |
| 3       | Perform actions on files. See Performing Actions on Files on the next page.                                                                                                    |
| 4       | Perform a search on all the incidents in the blog. See Searching Positive Selection Requests on page 36.                                                                                      |

#### 3.2.1 Understanding File Details

The positive selection requests (root files) that are currently stored on the Management server are listed in the main pane of the Explore Incidents page.

The following details are displayed for all requests:

- Request date
- File name: Root request file name.
- Connector type
- Connector name
- Blocked files: Number of files in the file tree that were blocked.

For emails, additional details are shown:

- Subject
- From
- То
- CC

#### Note

The displayed requests might be filtered according to the manner in which you accessed the page. See Accessing Explore Incidents on page 33.

To view file details, double-click any file or click **Details** in the positive selection request line. For more information, see Viewing Detailed File Information on page 31.

#### 3.2.2 Using Filters

You can filter the file list in the following ways:

- Select from the **Status** list to view all files, blocked files, or processed files.
- Select an option from the **Time** list to filter according to a specific time period. Select **Custom** to define a range of dates. For instructions on how to define a custom period, see Defining a Custom Period on page 28.
- If you have more than one Secure File Gateway Connector installed, you can filter the file list by connector type using the **Connector** list.

#### 3.2.3 Performing Actions on Files

From the Explore Incidents page you can perform the following actions on the files in the blob:

- Download the file as it was before it was processed for positive selection, by clicking Download Original.
- Download the processed version of the file by clicking **Download sanitized**.
- Release an original file that was blocked.

#### **Releasing the Original Version of a Blocked Email**

If an email has been blocked, you can release it from the blob and send it to one or more email recipients.

Usually, this procedure is performed by IT and only under unusual circumstances.

#### Note

To enable the release of blocked files, you must first configure the following system settings:

- SMTP Server location
- SMTP Server port
- SMTP Server username
- SMTP Server password

For more information, see Configuring System Settings on page 37.

If the released file is of type EML, the original sender's email address appears in the email that contains the attachment.

If the released file is of another type, the email address of the user defined for the SMTP Server username setting appears as sender in the email that contains the attachment.

#### To release a blocked email:

1. Click an email file in the list of blocked files, then click **Release Original**.

The following dialog is displayed:

| To<br>US user1@ | orgg.local × |  |  |
|-----------------|--------------|--|--|
| Cc              |              |  |  |
|                 |              |  |  |
| Всс             |              |  |  |
|                 |              |  |  |

The dialog shows the same email addresses as were included in the original email, as well as their original designations: To, Cc, or Bcc.

- 2. Accept the email addresses that are displayed or delete one or more, as needed. You cannot add email addresses.
- 3. Click **Release** to send the email.

#### **Releasing the Original Version of a Blocked File**

If an file has been blocked, you can release it from the blob and send it to the OUT folder configured in Secure File Gateway for Web Downloads.

Usually, this procedure is performed by IT and only under unusual circumstances.

#### Note

To enable the release of blocked files, you must first configure the Management Platform in Secure File Gateway for Web Downloads.

For more information, see Secure File Gateway for Web Downloads.

To release a blocked file, click a file in the list of blocked files, then click Release Original.

The original file is sent to the OUT folder.

#### 3.2.4 Searching Positive Selection Requests

You can search all the positive selection requests that are shown in the Explore Incidents page using the search bar. You can search by the following details:

From (email only)

- To (email only)
- Subject (email only)
- Item ID: Specify an item ID in GUID (globally unique identifier) format.

This feature is useful for releasing a specific blocked files (see Releasing the Original Version of a Blocked Email on page 35). For example: An email that contains a file you are expecting has been blocked by Secure File Gateway. As the recipient, you receive an email notification. The PDF file that is attached to the email message contains an item ID, such as the following:

24c5e7cf-b8f8-4f64-a945-39c1a157a896

To release the blocked file, copy and paste the item ID into the search bar and press Enter to display the file in the Explore Incident page. Select the file and click **Release original**.

Positive Selection request file name

### 3.3 Configuring System Settings

Use the System Setup page to configure settings in Votiro's Management Dashboard.

| VOTIDO                                               |                      |                                                                             | atmin v                |
|------------------------------------------------------|----------------------|-----------------------------------------------------------------------------|------------------------|
| VOTIRG                                               | SYSTEM SETUP         | Company name<br>Type in your company name                                   | Name *<br>Your company |
| <ul> <li>Monitor</li> <li>System Activity</li> </ul> | System Configuration | File history<br>Select the number of days to keep                           | Days to keep *         |
| 🔶 Incident Manager                                   | Active Directory     | files in storage                                                            | 30                     |
| Explore Incidents                                    | SMTP                 | Password protected file<br>history                                          | Days to keep * 180     |
| Settings                                             | Users                | Select the number of days to keep<br>password protected files in<br>storage |                        |
| System Setup                                         | SIEM                 | Date format<br>Select your preferred date format                            | Date                   |
| Policies                                             | Service Tokens       | Time format                                                                 | Time                   |
| 🖨 Exports                                            | License              | Select your preferred time format                                           | Himm V                 |
| Reports                                              |                      | System Language<br>Select your preferred system                             | Language en V          |
|                                                      |                      | language<br>Save Reset                                                      |                        |
|                                                      |                      | Save Reset                                                                  |                        |
|                                                      |                      |                                                                             |                        |
| Version: 9.4.680                                     |                      |                                                                             |                        |

There are several active tabs in this view:

- System Configuration Tab
- Active Directory Tab
- SMTP Tab
- Users Tab
- SIEM Tab
- Service Tokens Tab
- License Tab

### 3.3.1 System Configuration Tab

| YSTEM SETUP          | Company name                                                                | Name *         |        |
|----------------------|-----------------------------------------------------------------------------|----------------|--------|
|                      | Type in your company name                                                   | Your company   |        |
| System Configuration | File history                                                                | Days to keep * |        |
| Active Directory     | Select the number of days to keep files in storage                          | 30             |        |
| MTP                  | Password protected file                                                     | Days to keep * |        |
|                      | history<br>Select the number of days to keep                                | 180            |        |
| Users                | Select the number of days to keep<br>password protected files in<br>storage |                |        |
| SIEM                 | Date format<br>Select your preferred date format                            | Date           |        |
|                      |                                                                             | DD/MM/YYYY     | $\sim$ |
| Service Tokens       |                                                                             |                |        |
|                      | Time format                                                                 | Time           |        |
| License              | Select your preferred time format                                           | HH:mm          | ~      |
|                      |                                                                             |                |        |
|                      | System Language<br>Select your preferred system                             | en Language    | ~      |
|                      | language                                                                    | en             | *      |
|                      | Save Reset                                                                  |                |        |

The System Configuration tab contains the following fields:

| Field                     | Description                                                                                                    |
|---------------------------|----------------------------------------------------------------------------------------------------|
| Company name              | Specifies the name of your organization. The company name appears in activity reports. For more information, see Generating a Summary Report on page 60. |
| File history              | Specifies for how many days the system saves files. The default is 30.                                                                                   |
| Password                  | Specifies for how many days the system saves password-protected files. The default is 180.                                                               |
| protected file<br>history | <b>Note</b><br>After the configured period, the original file is deleted and cannot be<br>retrieved through the dashboard.                               |
| Date format               | Select your preferred date format for the display of information in the dashboardeither MM/DD/YYYY or DD/MM/YYYY.                                        |
| Time format               | Select your preferred time format for the display of information in the dashboard either a 12-hour clock or 24-hour clock format.                        |
| System Language           | Select your preferred language. To add languages to the list you must translate Dashboard dictionary and upload the translation.                         |

### 3.3.2 Active Directory Tab

| SYSTEM SETUP         | Active Directory location<br>Type in your organization Active<br>Directory address | IP / Hostname * |
|----------------------|------------------------------------------------------------------------------------|-----------------|
| System Configuration | Active Directory server port                                                       | Port *          |
| Active Directory     | Type in your organization Active<br>Directory server port                          | 389             |
| SMTP                 | Active Directory user group                                                        | Group name *    |
|                      | Type in your Active Directory user<br>group                                        | Votiro_Users    |
| Users                |                                                                                    |                 |
| SIEM                 | Active Directory username<br>Type in your Active Directory<br>username             | Username *      |
| Service Tokens       | Active Directory user                                                              | Password *      |
| License              | Type in your Active Directory user<br>password                                     |                 |
|                      | SSL Usage<br>Choose whether to use SSL                                             | Use SSL         |
|                      | Save Reset Test connectio                                                          | n               |

The Active directory tab contains the following fields:

| Field                                                                                          | Description                                                                                                    |  |
|------------------------------------------------------------------------------------------------|----------------------------------------------------------------------------------------------------|--|
| Active Directory location                                                                      | Specifies the Active Directory server that validates login.                                                                                                    |  |
| Active Directory server port                                                                   | Specifies the Active Directory server port.                                                                                                    |  |
| Active Directory user group                                                                    | Specifies the name of the Active Directory group. Only users that belong to the predefined Votiro_Users group in Active Directory can log onto Votiro Management Dashborad.                                                                                                    |  |
| Active Directory username                                                                      | <ul> <li>Specifies the login username for the Active Directory server.</li> <li>Select one of two formats to use: <ul> <li>DOMAIN\UserName - For example, VT\Jane.Smith</li> <li>UserName@FQDN - For example, Jane.Smith@Votiro.com</li> </ul> </li> <li>Key: <ul> <li>DOMAIN - the NetBIOS domain name</li> <li>UserName - the login name of the user</li> <li>FQDN - the domain name in full</li> </ul> </li> </ul> |  |
| Active Directory user<br>password Specifies the login password for the Active Directory served |                                                                                                    |  |
| SSL Usage                                                                                      | Specify whether to use SSL.                                                                                                    |  |

#### Note

Before saving changes test the connection to Active Directory. Click Test connection

### 3.3.3 SMTP Tab

| SYSTEM SETUP         | SMTP Server address                              | IP / Hostname                                                                                                    |
|----------------------|--------------------------------------------------|----------------------------------------------------------------------------------------------------|
|                      | Type in your organization SMTP<br>server address | 127.0.0.1                                                                                                    |
| System Configuration | SMTP Server port                                 | Port                                                                                                    |
| Active Directory     | Type in your organization SMTP<br>server port    | 25                                                                                                    |
| SMTP                 | SMTP Server email                                | Username *                                                                                                    |
|                      | Type in your SMTP server email                   | JOHN_DOE@MYDOMAIN.COM                                                                                            |
| Users                |                                                  | SMTP User is required                                                                                            |
| SIEM                 |                                                  |                                                                                                    |
| Service Tokens       | SMTP Server password<br>Type in your SMTP server | Password                                                                                                    |
| Service Tokens       | password                                         |                                                                                                    |
| License              | Save Reset Send test ema                         | a la construcción de la construcción de la construcción de la construcción de la construcción de la construcción |

All SMTP settings are required to enable Management Platform features that rely on email. Configure SMTP settings to:

Release original files from the blob. For more information, see Releasing the Original Version of a Blocked Email on page 35.

The SMTP tab contains the following fields for configuring the connection to an SMTP server:

| Field                | Description                                                                                                    |  |
|----------------------|----------------------------------------------------------------------------------------------------|--|
| SMTP Server address  | Specifies the SMTP server that relays notifications from the Platform Management to users in your organization. |  |
| SMTP Server port     | Specifies the SMTP server port.                                                                                 |  |
| SMTP Server email    | Specifies the email address of the SMTP server user.                                                            |  |
| SMTP Server password | Specifies the password for the SMTP server user.                                                                |  |

To test the SMTP settings, click send test email at the bottom of the screen.

If the settings are valid, a verification code is displayed in the Management Dashboard.

The same code appears in an email message that is sent to the address you specified.

If the settings are invalid, an error is displayed below the button.

### 3.3.4 Users Tab

The Users tab enables you to change the password for the Votiro Admin role and define permissions for users of the Management Platform.

| YSTEM SETUP          | Votiro Admin<br>Change Votiro Admin User<br>Password, This Votiro Admin role          | s //                                                                                                    |
|----------------------|---------------------------------------------------------------------------------------|----------------------------------------------------------------------------------------------------|
| System Configuration | is independent of the Active<br>Directory Group. Only the<br>password can be changed. |                                                                                                    |
| Active Directory     | Active Directory Group<br>AD Group for Votiro Users                                   | TheKings                                                                                                    |
| SMTP                 | Username                                                                              | Permissions                                                                                                    |
| Users                | Foo Bar                                                                               | 500 Hegudeik Kommontator                                                                                                    |
| SIEM                 | Helpdesk                                                                              | S00 Helpotek Administrator                                                                                                    |
| Service Tokens       | King                                                                                  | OO<br>SOC Hepdesk Administrator                                                                                                    |
| License              | RonF                                                                                  | 0                                                                                                    |
|                      | Soc                                                                                   | 0                                                                                                    |
|                      | Testing3                                                                              | 500 Heipaeki. Administrator                                                                                                    |
|                      | user2                                                                                 | 0                                                                                                    |
|                      | <ul> <li>Helpdesk: Manage the sanitization a</li> </ul>                               | Dashboard and use the TEST FLE functionality.<br>and release of personal files and emails, and SOC permissions.<br>and policies: and Holpeak permissions. |

The Users tab contains the following fields:

| Field        | Description                                                                                                    |  |  |
|--------------|----------------------------------------------------------------------------------------------------|--|--|
| Votiro Admin | <ul> <li>The Votiro Admin role provides direct administrative access to Secure File Gateway, independent of Active Directory.</li> <li>To change the Votiro Admin password: <ol> <li>Click </li> <li>Enter the Current Password and the New Password twice.</li> </ol> </li> <li>Click OK to save. </li> </ul> |  |  |
|              | Φ<br>New Password<br>Φ<br>New Password Again<br>Φ<br>CLOSE                                                                                                    |  |  |

| Field                  | Description                                                                                                    |  |  |
|------------------------|----------------------------------------------------------------------------------------------------|--|--|
|                        | Users must be in the Votiro_Users Active Directory group.                                                                                                    |  |  |
|                        | The three levels of permission are:                                                                                                    |  |  |
|                        | SOC: users will only be able to view the dashboard and use<br>the TEST FILE functionality. They will not have access to<br>personal data, or be able to change settings.                                                                                                    |  |  |
|                        | Helpdesk: users will be able to manage the positive selection<br>process and release of personal files and emails, in addition<br>to SOC permissions.                                                                                                    |  |  |
| Active Directory Group | <ul> <li>Administrator: users will have access to the entire system, including personal files and emails. They have permission to edit policy configurations and system settings, in addition to Helpdesk permissions.</li> <li>To set a user's permissions on the bar to the right of the Username, click the circle above the permission level to be granted. The circle changes to blue.</li> </ul> |  |  |
|                        | Note<br>The system must have a minimum of one Administrator<br>user setup in the Active Directory Group for Votiro users.<br>A warning message appears if you attempt to <b>Save</b> the<br>settings with no user set with Administrator permissions.                                                                                                    |  |  |

### 3.3.5 SIEM Tab

Use the SIEM tab to configure settings for the saving Management event logs in a SIEM.

| SYSTEM SETUP         | SIEM Server address<br>Type in your organization SIEM<br>server address | IP / Hostname * 127.0.0.1 |
|----------------------|-------------------------------------------------------------------------|---------------------------|
| System Configuration | SIEM Server port                                                        | Port *                    |
| Active Directory     | Type in your organization SIEM server port                              | 514                       |
| SMTP                 | Save Reset                                                              |                           |
| Users                |                                                                         |                           |
| SIEM                 |                                                                         |                           |
| Service Tokens       |                                                                         |                           |
| License              |                                                                         |                           |

The tab contains the following configuration fields:

| Field               | Description                                                                                                    |  |
|---------------------|----------------------------------------------------------------------------------------------------|--|
| SIEM Server address | Address of the SIEM system collector service. Specify a hostname where the address represents a fully qualified hostname or an IPv4 address. |  |
|                     | The default is empty. When the address is empty, the server uses its own IP as an address.                                                   |  |
| SIEM Server port    | Specifies the UDP port of the SIEM system collector service.<br>Specify a positive integer between 1 and 65535. The default is 514.          |  |
|                     | For more information about SIEM logging in Management, see<br>Sending Logs to SIEM in CEF Format on page 67.                                 |  |

### 3.3.6 Service Tokens Tab

Use the Service Tokens tab to view existing service tokens and to create a new service token. Service tokens allow other services to communicate with Votiro's Secure File Gateway.

| SYSTEM SETUP         | Service tokens<br>A list of service tokens which<br>allows other services to<br>communicate with Votiro |  |  |  |  |
|----------------------|----------------------------------------------------------------------------------------------------|--|--|--|--|
| System Configuration | products                                                                                                |  |  |  |  |
| Active Directory     | ID 01eb99d1-1b7d-48dc-92a7-07b1d637a923                                                                 |  |  |  |  |
|                      | Issued To King VA                                                                                       |  |  |  |  |
| SMTP                 | Created At 22/10/2020 15:06                                                                             |  |  |  |  |
| Users                | Expiration Time     14/10/2025       Revoke                                                             |  |  |  |  |
| SIEM                 |                                                                                                    |  |  |  |  |
| Service Tokens       |                                                                                                    |  |  |  |  |
| License              |                                                                                                    |  |  |  |  |

To create a new service token:

- 1. Click Create New
- 2. Complete Create New Service Token fields.

| Field           | Description                                             |  |  |
|-----------------|---------------------------------------------------------|--|--|
| Issued To       | Specifies the name you have given to the service token. |  |  |
| Expiration Time | Specifies the date the service token will expire.       |  |  |

| Issued To  |      |       |      |     |    |    |
|------------|------|-------|------|-----|----|----|
| Expir      | atio | n Tin | ne   |     |    |    |
| <          | Au   | g ;   | \$ 2 | 020 | \$ | >  |
| Su         | Мо   | Ти    | We   | Th  | Fr | Sa |
|            |      |       |      |     |    | 1  |
| 2          | 3    | 4     | 5    | 6   | 7  | 8  |
| 9          | 10   | 11    | 12   | 13  | 14 | 15 |
| 16         | 17   | 18    | 19   | 20  | 21 | 22 |
| 23         | 24   | 25    | 26   | 27  | 28 | 29 |
| 30         | 31   |       |      |     |    |    |
| 19/08/2020 |      |       |      |     |    |    |
|            |      |       |      |     |    |    |

#### 3. Click Create.

|                                                                                                    | adcae236-69ff-4527-9ea6-b0cb109fc299                                                                                            |
|----------------------------------------------------------------------------------------------------|----------------------------------------------------------------------------------------------------|
| Issued To                                                                                                    | King-VA                                                                                                    |
| Expiration Time                                                                                                    | 19/01/2021                                                                                                    |
| Token                                                                                                    |                                                                                                    |
| mljZXMiLCJyb2xlljoiRnVsbCls<br>y05ZWE2LWIWY2IxMDIMY2I50<br>NjExMDA3MjAwLCJpYX0i0jE<br>ase2fJKTcBPtrtfAkYqPNhu06<br>MGe2DbhEe3KRejLE1_n5EU3<br>hX2ggjYF3Lup2USza20F08J<br>E0Msg4ZAL1mj7eUkUdI9jmU<br>5wE2SEeXP3fV4sgpJBKt2Fle<br>m4so03BHrzftjxPG0cukJ5nL | 32016_Zjg3xaPJBcTCwtfnSt7tcAebcM-<br>IX4J7B0K-<br>ITJAqcx4P_G2NYP-<br>eexT090mC0TIPmm-<br>6mIs9iu0-<br>F-cUx-tKGUuX0nwxftTScAW- |

4. A service token is generated. You must copy this service token to the relevant bearer authentication headers.

### IMPORTANT!

The service token generated is not stored by Votiro's Secure File Gateway. You must copy it immediately.

- 5. Click **OK**.
- 6. A list of service tokens created are displayed on the Service Token tab.

| ID              | 3ff7eebd-c40e-4358-8554-49e01a26ce46 |
|-----------------|--------------------------------------|
| Issued To       | King VA                              |
| Created At      | 05/08/2020 18:52                     |
| Expiration Time | 01/08/2023                           |
| Revoke          |                                      |

| Field           | Description                                                   |  |  |
|-----------------|---------------------------------------------------------------|--|--|
| ID              | The ID of the service token is automatically added.           |  |  |
| Issued To       | Specifies the name you have given to the service token.       |  |  |
| Created At      | A DateTime stamp is automatically added to the service token. |  |  |
| Expiration Time | Specifies the date the service token will expire.             |  |  |

To withdraw a service token, click **Revoke**.

### 3.3.7 License Tab

Use the License tab to generate a license request, import a license key, know the date the license will expire and keep track of the number of files processed against the quota.

| SYSTEM SETUP         | License expiration date                                                          | 24/10/2022  |        |
|----------------------|----------------------------------------------------------------------------------|-------------|--------|
| System Configuration | Sanitization quota<br>Current sanitization quota /<br>license sanitization quota | 21 / 10.000 |        |
| Active Directory     | Generate license request<br>Send the license request package                     | Generate    |        |
| SMTP                 | to Votiro in order to renew your license                                         |             |        |
| Users                | Import license<br>Import a new license                                           |             | Import |
| SIEM                 |                                                                                  |             |        |
| Service Tokens       |                                                                                  |             |        |
| License              |                                                                                  |             |        |

The tab contains the following configuration fields:

| Field                                                                                                    | Description                                                                                                    |  |  |  |
|----------------------------------------------------------------------------------------------------|----------------------------------------------------------------------------------------------------|--|--|--|
| License expiration date                                                                                                    | <ul><li>When a valid license key is imported the expiration date automatically updates to the date when processing of files will stop.</li><li>At time of installation the default license is valid for 24 hours. During this time files will be processed and a license should be requested.</li></ul>    |  |  |  |
| Sanitization quotaThe first figure represents the number of files that have been<br>processed. The second figure represents the licensed quota of t<br>to be processed. |                                                                                                    |  |  |  |
| Generate license request                                                                                                    | <ul> <li>Click Generate to produce a license request package. The file</li> <li>licensePackage.zip is generated and located in your downloads folder.</li> <li>Pass this file to Votiro Support. A license key will be generated and returned to you within 24 hours of receipt of the request.</li> </ul> |  |  |  |
| Import license                                                                                                    | Enter the license key provided by Votiro Support and click<br><b>Import</b> . Successful validation automatically updates <b>License</b><br><b>expiration date</b> and <b>Sanitization quota</b> information. The<br>license key disappears.                                                               |  |  |  |
|                                                                                                    | <b>Note</b><br>Votiro's Secure File Gateway is activated up to five minutes after<br>the license key import.                                                                                                    |  |  |  |

### 3.4 Managing Positive Selection Policies

A positive selection policy defines the manner in which an organization handles a file matching a set of criteria that enters its network. The policy can determine how files are processed, including whether files are blocked or permitted.

For example, your organization's positive selection policy might comprise the following rules:

- Process all image files and rasterize vector images.
- Block all fake files and customize the block message that the end user receives to be "Due to a recent spike in threats associated with fake files, the company has decided to block them."
- Process all PDF files, except if they are larger than 25 MB. In such an event, the file is blocked.

Votiro's Secure File Gateway uses policy definitions that are defined in the Management Dashboard.

If you do not create a customized policy, Secure File Gateway uses a set default policy.

If you have custom, XML-based policy definitions, you can load these to the Management Dashboard as special cases. To learn how to include special cases, see Defining Policy Based on Special Cases on page 56.

### **Positive Selection Policies Dashboard**

The Policies view in Votiro's Management Dashboard lets you create, edit, and manage the positive selection policies that operate in the Positive Selection Engine.

From the navigation pane on the left, click **Policies**.

| 8     Case     Default action     Exceptions       System Activity <ul> <li>Watwoom File</li> <li>X</li> <li>0</li> <li>Planetrid Protected</li> <li>0</li> <li>0</li> <li>1 upp File</li> <li>X</li> <li>0</li> <li>Explore Incidents</li> <li>0</li> <li>0</li> <li0< li=""> <li>0</li> <li>0</li> <li< th=""><th></th><th></th><th></th><th></th><th></th><th>AD adr</th></li<></li0<></ul> |                   |                     |                |            |                                                        | AD adr                                   |
|----------------------------------------------------------------------------------------------------|-------------------|---------------------|----------------|------------|--------------------------------------------------------|------------------------------------------|
| 8     Case     Default action     Exceptions       § Vatern Activity     ②     Ustroom File     X     0       © Inducer Marger     ③     ③     0       © Ustroom File     X     0       © Ustroom File     X     0       © Ustroom File     X     0       © Ustroom File     X     0       © Ustroom File     X     0       © Ustroom File     X     0       © Ustroom File     X     0       © Ustroom File     X     0       © Ustroom File     X     0       © Ustroom File     X     0       © Ustroom File     X     0       © Ustroom File     X     0       © Ustroom File     Y     Default action     Exceptions       Polocies     For     ©     0       © Counts     For     ©     0       © Active     ©     0       © Email     ©     0       © Email     ©     0                                                                                                    | VOTIRG            |                     | 3 4<br>+ îi    |            | PDF 10                                                 | PDF 10                                   |
| Potatori Manger     2     Unature frie     X     0       Explore Incidents     0     0     0       Captor Incidents     0     0     0       System Solup     Explore Incidents     0     0       Polotics     9     File type     Default action     Exceptions       Polotics     9     File type     0     0       © points     Point     0     0       ©     0     0     0       ©     Point     0     0       ©     Point     0     0       ©     Active     0     0       ©     final     0     0                                                                                                    |                   | 8 Case              | Default action | Exceptions | DEFAULT ACTION                                         | DEFAULT ACTION                           |
| Control Margania         Large File         X         0           Explores IncludentS         Q         Q         Q           Stochur         Soccur Case         Q         Q           Policides         Policide         Default action         Exceptions           Policides         Pile trype         Default action         Exceptions           Policides         Pile trype         Default action         Exceptions           Policides         Pile trype         Default action         Exceptions           Policides         Pile trype         Default action         Exceptions           Policides         Pile trype         Default action         Exceptions           Pile trype         Default action         Exceptions         Q           Pile trype         Default action         Exceptions         Q           Pile trype         Default action         Exceptions         Q           Pile trype         Default action         Exceptions         Q           Pile trype         Default action         Exceptions         Q           Pile trype         Default action         Q         Q         Q           Pile trype         Default action         Q         Q         Q                                                                                                    | System Activity   | •                   |                |            |                                                        |                                          |
| Explore Incidents     ×     0       System Satup     ACTION BY FILE TYPE     0       Policies     9     File type     Default action     Exceptions       Poports     9     File type     0     0       © poprts     ©     0     0       © poprts     ©     0     0       © poprts     ©     0     0       © poprts     Email     ©     0       Marcapit Office     ©     0     0                                                                                                    |                   | _                   |                |            | Block                                                  |                                          |
| Policies     Performance       Policies     9     File type     Default action     Exceptions       Poports     9     File type     Default action     Exceptions       Poports     0     0     0       Counts     0     0     0       Counts     0     0     0       Counts     0     0     0       Counts     0     0     0       Counts     0     0     0       Counts     0     0     0                                                                                                    | Explore Incidents | P                   |                |            | Remove multimedia                                      |                                          |
| Policits         9         File type         Default action         Exceptions           Courts                                                                                                    |                   | Special Case        | 0              | 0          | Clean embedded fonts Block files with suspicious links | -                                        |
| It to fixe         Control total (1)         Control total (1)         Control total (1)           Reports         Image         Image<                                 | System Setup      | ACTION BY FILE TYPE |                |            | JavaScript handling Remove all scrip                   | JavaScript handling Remove all scripts 💌 |
| Beports         Imaga         Imaga <thimaga< th="">         Imaga         Imaga         &lt;</thimaga<>                      |                   | 9 File type         | Default action | Exceptions |                                                        |                                          |
| Reports         Image         Image         <                                       |                   |                     |                | 0          |                                                        |                                          |
|                                                                                                    |                   | _                   |                |            |                                                        |                                          |
| Email O O                                                                                                    |                   | -                   |                |            |                                                        |                                          |
| Microsoft Office 0                                                                                                    |                   | RTF                 | ٥              | 0          |                                                        |                                          |
| · · · · · · · · · · · · · · · · · · ·                                                                                                    |                   | _                   |                |            |                                                        |                                          |
|                                                                                                    |                   |                     |                |            |                                                        |                                          |
|                                                                                                    |                   |                     | •              | •          |                                                        |                                          |

| Element | Meaning                                                                                                    |
|---------|----------------------------------------------------------------------------------------------------|
| 1       | The name of the currently displayed policy. To display a policy, select from the list of defined policies.                 |
| 2       | Edit the policy name.                                                                                                    |
| 3       | Add a new policy.                                                                                                    |
| 4       | Delete current policy.                                                                                                    |
| 5       | Select file to test policy.                                                                                                |
| 6       | Save current policy.                                                                                                    |
| 7       | Import/Export policy file.                                                                                                 |
| 8       | Displays the details of the selected policy by case.                                                                       |
| 9       | Displays the details of the selected policy by file type.                                                                  |
| 10      | Displays details of the item that is selected on the left. For each case or action, you can define how it must be handled. |

#### Note

Change made in policies are updated in the Positive Selection Engine every few seconds. Once updated in the Positive Selection Engine, it is available to Secure File Gateway reference clients, such as Secure File Gateway for Email or Secure File Gateway for Web Downloads.

### 3.4.1 File Blocking

When you configure a policy to block a file, no other policy rule is applied on the file. A block file containing information about the blocked file and the reason it was blocked replaces the original file You can accept the block file default text or edit it.

A block file is a document that replaces an original file that was blocked. The block file is attached to an email and can be customized for each company and for each set of criteria.

### 3.4.2 Defining Policy by Case

| Default Policy 🗸 🖉 | + 🛍            | TEST FILE SAVE | Large File + Add exception Add a size limit to files                                                        |
|--------------------|----------------|----------------|----------------------------------------------------------------------------------------------------|
| Case               | Default action | Exceptions     | DEFAULT ACTION                                                                                              |
| (?) Unknown File   | ×              | O              |                                                                                                    |
| Password Protected | 0              | 0              |                                                                                                    |
| Large File         | ×              | 0              | Block Skip                                                                                                  |
| Complex File       | ×              | 0              |                                                                                                    |
| Special Case       | 0              | 0              | Block if file larger than 100 + - MB<br>Block Reason   Edit                                                 |
| CTION BY FILE TYPE |                |                | The file was blocked in adherence to the organization's policy: The file size exceeded the maximum allowed. |
| The Average        | Default entire | Constitute     |                                                                                                    |

When defining a policy by case, you can perform the following actions:

- Block the file
- Skip the file
- Add one or more exceptions to the policy. For more information, see Defining Exceptions on page 56.

If you choose to block the case, you can:

- Set additional options if they are provided (as in the image above)
- Edit the default block reason text

After you save the settings for the case, the display updates to show the action symbol in the Default Action column and the number of exceptions in the Exceptions column.

The following table describes the positive selection processing options that are available for each case:

| Case         | Description                                                          | Processing Options                                                                                                    |
|--------------|----------------------------------------------------------------------|----------------------------------------------------------------------------------------------------|
| Unknown File | Specifies how to<br>handle data files or<br>unidentified file types. | You can block or skip these.<br>If you select Skip, the unknown file is not<br>processed for positive selection and the original<br>version will reach the destination folder. |

### Table 5 Positive Selection Processing Options for Cases

| Case               | Description                          | Processing Options                                                                                                    |
|--------------------|--------------------------------------|----------------------------------------------------------------------------------------------------|
|                    |                                      | You can block or process these files. By default, the files are processed for positive selection.                                                                                                    |
|                    |                                      | <ul> <li>Return file by email with User</li> <li>Message: Allows you to return a<br/>password protected file by email. Accept<br/>the default text notification message, or<br/>edit it.</li> </ul>                                                                                                    |
|                    |                                      | <ul> <li>Block unsupported files with Block</li> <li>Reason:Allows you to block</li> <li>unsupported files (such as Visio files).</li> <li>Accept the default text notification</li> <li>message, or edit it.</li> </ul>                                                                                                    |
| Password Protected | Specifies how to                     | When the files are blocked, Secure File Gateway<br>issues a block-file containing the reason it was<br>blocked. The notification contains a link that<br>opens a web page where the password can be<br>entered. When the correct password is entered,<br>the blocked file returns to the storage server,<br>and is processed. The processed file is then<br>downloaded to the user's computer, or sent by<br>email as an attachment. |
|                    | handle password-<br>protected files. | Note<br>This feature supports the following file types<br>only: PDF, ZIP, 7zip, RAR, DOC, DOCX, DOT,<br>DOTX, DOCM, DOTM, XLS, XLT, XLSX, XLTX,<br>XLSM, PPT, PPS, POT, PPTX, PPSX, POTX<br>and PPTM. It does not work on other file<br>types that can be protected by a password,<br>such as Visio files.                                                                                                    |
|                    |                                      | Instructions for Email User                                                                                                    |
|                    |                                      | The Secure File Gateway administrator should communicate the following information and instructions to the users.                                                                                                    |
|                    |                                      | An email message with password protected files<br>attached can be processed for positive<br>selection and returned as an email attachment,<br>or as a download. The user receives a message<br>on screen that a password protected file has<br>been received, with the option to enter the<br>password, then click <b>Get File</b> .                                                                                                 |
|                    |                                      | The password protected file is processed for                                                                                                    |

| Case         | Description                           | Processing Options                                                                                                    |
|--------------|---------------------------------------|----------------------------------------------------------------------------------------------------|
|              |                                       | positive selection, then attached to the email.<br>This is distributed to all named recipients. If<br>Secure File Gateway has already processed<br>password protected files, additional users<br>requesting files to be processed will be advised<br>that this has already taken place. |
|              |                                       | <b>Note</b><br>This feature supports the use of one<br>password per email.                                                                                                    |
|              |                                       | You can set the minimum size of files you want to block.                                                                                                    |
| Large File   | Specifies how to handle large files.  | When this option is checked, for every file that<br>Secure File Gateway blocks, it issues a block-file<br>containing the reason it was blocked. Accept<br>the default text or edit it.                                                                                                  |
| Complex File | Specifies how to handle nested files. | You can set a layer number. Files that are found in that layer or deeper are blocked.                                                                                                    |

### 3.4.3 Defining Policy by File Type

| ault Policy 🗸 🦉    | + 🛍 🛛          | TEST FILE SAVE |
|--------------------|----------------|----------------|
| Case               | Default action | Exceptions     |
| (?) Unknown File   | ×              | 0              |
| Password Protected | 0              | 0              |
| Large File         | ×              | 0              |
| Complex File       | ×              | 0              |
| Special Case       | 0              | 0              |
| TION BY FILE TYPE  | Default action | Exceptions     |
| PDF                | ©              | 0              |
| Image              | 0              | 0              |
| Binary             | ×              | 0              |
| Archive            | 0              | 0              |
| RTF                | 0              | 0              |
| Email              | 0              | 0              |
| Microsoft Office   | 0              | 0              |
| Microsoft Office   |                |                |

When defining a policy by file type, you can perform the following actions:

- Block the file under all conditions. You can edit the default notification about the blocked file.
- Process the file for positive selection using default settings. You can modify the default behavior by setting options when they are provided (for example, as in the image above). You can also edit the default block reason text.

- Allow the file under all conditions.
- Add one or more exceptions to any of the previous three settings. For more information, see Defining Exceptions on page 56.

After you save the settings for the file type, the display updates to show the action symbol in the Default Action column and the number of exceptions in the Exceptions column.

The following table describes the processing options that are available for each file type:

| File Type | Description                         | Processing Options                                                                                                    |
|-----------|-------------------------------------|----------------------------------------------------------------------------------------------------|
|           |                                     | By default, these files are processed for positive selection.                                                                                                    |
| PDF       | Specifies how to process PDF files. | <ul> <li>Remove multimedia: Specifies whether multimedia such as embedded video, audio, 3D annotations, and rich media annotations must be removed. Default is checked.</li> <li>Clean embedded fonts: Specifies whether embedded fonts must be processed. Default is checked.</li> <li>Block files with suspicious links: Performs a check of all links in the form HTTP:// and HTTPS:// in a PDF document. If any link is found to be suspicious, it is removed from the file. When this option is checked, for every file that the Positive Selection Engine blocks, it issues a block-file containing the reason it was blocked. Accept the default block reason, or edit it. Default is unchecked.</li> <li>JavaScript handling: Determines how JavaScript, if found in the PDF file, is handled.</li> <li>Don't do anything</li> <li>Remove all scripts (this is the default)</li> <li>Block documents containing suspicious scripts</li> </ul> |

Table 6Positive Selection Processing Options for File Types

| File Type | Description                           | Processing Options                                                                                                    |
|-----------|---------------------------------------|----------------------------------------------------------------------------------------------------|
|           |                                       | By default, these files are processed for positive selection.                                                                                                    |
|           |                                       | Add micro-changes: Adds security noise<br>to images during processing. Default is<br>checked.                                                                                                    |
|           |                                       | <b>Note</b><br>Increasing the noise level might enlarge the<br>processed files, particularly in the case of png<br>files. Unselecting noise level (off) usually<br>preserves an image file size.                                                                                                    |
| Image     | Specifies how to handle image files.  | <ul> <li>Remove metadata: Removes EXIF metadata from JPEG and TIFF images. Default is unchecked.</li> <li>Max compression for lossless formats: Compresses lossless image formats (PNG, BMP, and RAW) by 100%. Default is checked.</li> <li>Compression level: The processed image is compressed to preserve a reasonable image file size. You select one of five compression levels (from 0% to 100%) that trade off file size with image quality – the larger the file, the higher the image quality. Default is 25%.</li> </ul> |
| Binary    | Specifies how to handle binary files. | The processing option is not relevant to managing binary files. You either block binary files or allow them.                                                                                                    |
|           |                                       | By default, these files are processed for positive selection.                                                                                                    |
| Archive   | Specifies how to handle archives.     | <b>Block zip bomb</b> : Detects and blocks zip files<br>with abnormal compression ratio. These might<br>pose a denial of service threat, consuming<br>system resources such as CPU or disk. Any zip<br>files with compression ratio higher than 99.8%<br>will be considered a zip bomb and be blocked.<br>Default is checked.                                                                                                    |
| RTF       | Specifies how to handle RTF files.    | By default, these files are processed. There are no specific processing options.                                                                                                    |

| File Type | Description                                                                                  | Processing Options                                                                                                    |  |  |
|-----------|----------------------------------------------------------------------------------------------|----------------------------------------------------------------------------------------------------|--|--|
|           | Specifies how to handle email<br>files. Positive selection<br>processing is on EML files and | By default, these files are processed for positive selection.  Block files with suspicious links:                        |  |  |
|           | their attachments.                                                                           |                                                                                                    |  |  |
| Email     | Note                                                                                         | Performs a check of all links in the form<br>HTTP:// and HTTPS:// in the body and                                        |  |  |
|           | Each attached file is processed<br>recursively by running all<br>policy rules on it.         | attachments of an email. If any link is found<br>to be suspicious, it is removed from the file.<br>Default is unchecked. |  |  |

| File Type | Description                                                                                                    | Processing Options                                                                                                    |
|-----------|----------------------------------------------------------------------------------------------------|----------------------------------------------------------------------------------------------------|
|           |                                                                                                    | By default, these files are processed for positive selection.                                                                                                    |
|           |                                                                                                    | <ul> <li>Block files with suspicious links:<br/>Performs a check of all links in the form<br/>HTTP:// and HTTPS:// in Microsoft Word<br/>files. If any link is found to be suspicious, it<br/>is removed from the file.</li> </ul>                                                             |
|           |                                                                                                    | <b>Note</b><br>This option is available for DOC/DOCX/XLSX<br>file types only.                                                                                                    |
|           |                                                                                                    | Default is unchecked.                                                                                                    |
| Microsoft | Specifies how to handle<br>Microsoft Office files.<br>Positive selection processing<br>applies to Microsoft Office files<br>and their embedded objects. | <ul> <li>Macro handling.</li> <li>In the list, choose one of the following:</li> <li>Don't do anything</li> <li>Remove only suspicious macros:<br/>Remove all macros only if any<br/>suspicious code is found.</li> <li>Remove all macros: Remove all<br/>macros from the document.</li> </ul> |
| Office    | Note<br>Each attached file is processed<br>recursively by running all<br>policy rules on it.                                                            | <ul> <li>This is the default option.</li> <li>Block documents containing suspicious macros: Block the entire document if suspicious code is found in the macro.</li> </ul>                                                                                                    |
|           |                                                                                                    | Note<br>Excel files with "4.0 macro" (also known as<br>"sheet macro") are automatically blocked. It<br>is common practice to use VBA macros. Excel<br>files with VBA macros are checked for<br>suspicious code (see options above).                                                            |
|           |                                                                                                    | Remove metadata: Removes<br>metadata, such as Author, Company,<br>LastSavedBy, and so on. Default is<br>unchecked.                                                                                                    |
|           |                                                                                                    | Remove printer settings: Removes<br>the printerSettings1.bin (printer<br>settings) embedded in a .xlsx file.<br>Default is checked.                                                                                                    |

| File Type   | Description                                | Processing Options                                                                                                    |
|-------------|--------------------------------------------|----------------------------------------------------------------------------------------------------|
| Text        | Specifies how to handle text<br>files.     | <ul> <li>By default, these files are processed for positive selection.</li> <li>Block CSV with threat formula: Blocks CSV files that contain formula injections. Default is checked.</li> </ul> |
| Other files | Specifies how to handle unsupported files. | By default, these files are blocked.<br>There are no specific processing options.                                                                                                    |

### 3.4.4 Defining Policy Based on Special Cases

You can load a set of special cases – a **custom policy** – that has been created outside the Management Dashboard. This feature is recommended for special needs only . For more information, contact Votiro Support.

### 3.4.5 Defining Exceptions

You can define one or more exceptions to any case policy or file type policy. Exceptions can be based on the following:

- File type
- File size
- Email (for Secure File Gateway for Email only)
- File extension
- Digital signature

### To Define an Exception:

- 1. From the navigation pane on the left, click **Policies**.
- 2. Click the case or file type for which you wish to define an exception.
- 3. In the top right corner, click **Add Exception**. The Define Exception window appears:

| Except |              | , accard        | nder the followi | .g           |        |        |          |       |
|--------|--------------|-----------------|------------------|--------------|--------|--------|----------|-------|
| IF     | File type    | $\mathbf{\vee}$ | Equals           | $\checkmark$ | Pdf    | $\sim$ |          |       |
| AND    | File size    | ~               | is less than     | ~            | 5      |        | GB       | ~     |
| AND    | Email        | ~               | То               | ~            | equals | ~      | info@abo | c.com |
| AND    | File extensi | ion 🗸           | ends with        | ~            | xlsm   |        |          |       |
| AND    | Digital sign | atu <b>re</b> r | is valid         | $\checkmark$ |        |        |          |       |
| +      |              |                 |                  |              |        |        |          |       |

- 4. Create a condition by selecting values from the lists or by adding free text, as needed.
- 5. Click the + to add a condition to the exception definition. Click the X sign to delete a condition.
- 6. Click OK.

The exception is added to the right pane. You can further edit it or delete it, as needed.

### **Defining Exceptions for File Types**

| File type | ~ | Equals | ~ | Wmf         | ~ |                    |
|-----------|---|--------|---|-------------|---|--------------------|
| File type | ~ | Equals | ~ | Other types | ~ | 1 checked 🗸        |
|           |   |        |   |             |   | Q Search           |
|           |   |        |   |             |   | Not Discovered Yet |
|           |   |        |   |             |   | 🗌 Unknown          |
|           |   |        |   |             |   | Empty File         |
|           |   |        |   |             |   | Directory          |
|           |   |        |   |             |   | Unrecognized       |

To specify an exception for one or more file types:

- 1. In the leftmost list, select **File Type**.
- 2. In the second list, select **Equals** or **Not Equals**.
- 3. In the last list, select one or more relevant file types. The list displays the most common ones. To select a type that does not appear, select **Other types**, then, in the additional list that appears, select the types that meet your needs.

### **Defining Exceptions for File Size**

| File size | $\mathbf{\vee}$ | is more than 🗸 | 1 | MB    | ~ |
|-----------|-----------------|----------------|---|-------|---|
|           |                 |                |   | Bytes |   |
|           |                 |                |   | KB    |   |
|           |                 |                |   | MB    |   |
|           |                 |                |   | GB    |   |
|           |                 |                |   | ТВ    |   |

To specify an exception based on on file size:

- 1. In the leftmost list, select **File Size**.
- 2. In the second list, select **Is more than** or **Is less than**.
- 3. In the input field, type in a numeric value for the size.
- 4. In the last list, select Bytes, KB, MB, GB, or TB.

#### Note

- File sizes are measured in bytes.
- Files up to 100 MB can be uploaded for positive selection processing.

### **Defining Exceptions for Email Senders or Recipients**

| Email | ~ | From | ~ | equals         | ~ | joe@abc.com     |
|-------|---|------|---|----------------|---|-----------------|
| Email | ~ | From | ~ | equals 🗸       |   | courses.abc.com |
| Email | ~ | From | ~ | include addres |   | abc.com         |

You can specify any of the following:

- From: For emails from a particular sender, or a specific domain.
- To: For emails to a particular recipient.
- CC: For emails to a particular CC-ed recipient.
- Recipients: For emails to recipients that appear in To, CC, or BCC fields.

#### Defining Email and Domain Addresses - Full and Partial

You can specify:

- An exact email or domain address by selecting **Equals** or **Not Equals**.
- A partial domain address by selecting **Include address**.

Guidelines and examples:

- Specify a full email address, including the *@* sign. For example, *joe@abc.com*.
- Partial email addresses are not accepted. For example, @abc.com or joe@.
- Specify full or partial domains. For example, abc.com or courses.xyz.info

### **Defining Exceptions for File Extensions**

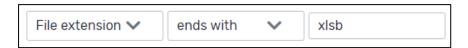

To specify a list of file type extensions:

- 1. In the leftmost list, select **File Extension**.
- 2. In the second list, select **Ends with** or **Doesn't end with**.
- 3. In the text field, type in the extensions you need. Separate them with commas. For example: DOC,PDF,XLSX.

#### **Defining Exceptions for Validating Signatures**

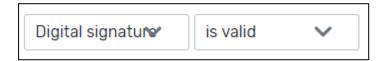

To specify an exception for a file with a digital signature, select Is valid or Is not valid.

### 3.5 Generating Reports

The Reporting feature provides a deeper look at positive selection activity performed by Votiro's Secure File Gateway on files and emails that enter your network.

From the Reporting page in the Management Dashboard, you can generate the following reports:

- Summary Report
- Audit Report
- System Report
- Diagnostics Report

### 3.5.1 Summary Report

You can generate a summary report of the positive selection processing activity in your organization for a specified period.

The report collects useful data of the activity for all stakeholders. For example, the system administrator can use this report for making data-driven decisions to optimize the company's policy, for maximum security and minimum interference to your business.

The report presents usage and security date in graphic format and also provides tips for optimizing your positive selection processing effort.

### **Generating a Summary Report**

- 1. In the navigation pane, click **Reports**.
- 2. Click **Summary report**.

|                                                      |                    |                                                       |                                                                                                    | 🔊 admin 🗸 |
|------------------------------------------------------|--------------------|-------------------------------------------------------|----------------------------------------------------------------------------------------------------|-----------|
| VOTIRG                                               |                    | Summary report dates<br>Select the range of dates the | Date range                                                                                                    |           |
| <ul> <li>Monitor</li> <li>System Activity</li> </ul> | Summary report     | connectors:                                           | Cot         ●         2020         ●         >           October 2020         November 2020         Su Mo Tu We Th Fr Sa         Su Mo Tu We Th Fr Sa                                                                                                    |           |
|                                                      | Audit report       |                                                       | 1         2         3         1         2         3         4         5         6         7           4         5         6         7         8         9         10         11         12         13         14                                                                                   |           |
| Incident Hanager Explore Incidents                   | System report      |                                                       | 11         12         13         14         15         16         17         18         19         20         21           18         19         20         21         22         23         24         25         26         27         28         29         30         31         29         30 |           |
| Settings                                             | Diagnostics report |                                                       | 23 20 21 28 29 30 51 29 30                                                                                                    |           |
| System Setup                                         |                    | Export report                                         |                                                                                                    |           |
| Policies                                             |                    |                                                       |                                                                                                    |           |
| C Exports<br>Reports                                 |                    |                                                       |                                                                                                    |           |
|                                                      |                    |                                                       |                                                                                                    |           |
|                                                      |                    |                                                       |                                                                                                    |           |
|                                                      |                    |                                                       |                                                                                                    |           |
| Version: 9.4.680                                     |                    |                                                       |                                                                                                    |           |

- 3. From the **Connectors** list, select the connectors for which to generate the report.
- 4. In the period selector, navigate to the desired start month either by clicking the right and left arrows or by selecting a month and year from the lists.
- 5. Click the start date.
- 6. Navigate to the desired end month.
- 7. Click the end date.

The selected period is highlighted.

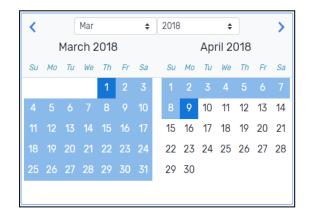

8. Click Export Report.

The report is downloaded to your computer.

### **Summary Report Format and Structure**

The report is in PDF format and provides the following information:

- Company name.
- Number of processing requests to Votiro's Positive Selection Engine.
- Number of individual files that were processed Votiro's Positive Selection Engine.
- Number of files that were blocked.
- Number of threats that attempted to enter your organization.
- Number of files that were blocked according to each positive selection policy.
- Number of files that were blocked and that were detected as threats.
- Number of files that were blocked that were not threats.
- Average processing time in seconds/KB.
- File types that passed through the Positive Selection Engine.
- Number of threats that attempted to enter your organization.
- Most threatening file types that were sent to your organization.

### 3.5.2 Audit Report

The purpose of this report is to present details of actions performed in the Management Dashboard for audit and tracking.

To protect enterprise privacy, Votiro's Secure File Gateway tracks every login, change, request for file download and other actions that were performed in the Management Dashboard.

You can audit all actions that were performed by users of the Management Dashboard for a specified period. The exported report generated is a CSV file.

### **Generating an Audit Report**

- 1. From the navigation pane on the left, click **Reports**.
- 2. Click Audit report.

|                   |                    |                                                     |                                                                                                    | AD admin ~ |
|-------------------|--------------------|-----------------------------------------------------|----------------------------------------------------------------------------------------------------|------------|
|                   |                    |                                                     |                                                                                                    |            |
| OTIRC             |                    |                                                     |                                                                                                    |            |
|                   |                    | Audit report dates<br>Select the range of dates the | Date range                                                                                                    |            |
| Monitor           |                    | report will present                                 | Feb      2020     2020     3     3     3     3     4     4     4     4     4     4     4     4     4     4     4     4     4     4     4     4     4     4     4     4     4     4     4     4     4     4     4     4     4     4     4     4     4     4     4     4     4     4     4     4     4     4     4     4     4     4     4     4     4     4     4     4     4     4     4     4     4     4     4     4     4     4     4     4     4     4     4     4     4     4     4     4     4     4     4     4     4     4     4     4     4     4     4     4     4     4     4     4     4     4     4     4     4     4     4     4     4     4     4     4     4     4     4     4     4     4     4     4     4     4     4     4     4     4     4     4     4     4     4     4     4     4     4     4     4     4     4     4     4     4     4     4     4     4     4     4     4     4     4     4     4     4     4     4     4     4     4     4     4     4     4     4     4     4     4     4     4     4     4     4     4     4     4     4     4     4     4     4     4     4     4     4     4     4     4     4     4     4     4     4     4     4     4     4     4     4     4     4     4     4     4     4     4     4     4     4     4     4     4     4     4     4     4     4     4     4     4     4     4     4     4     4     4     4     4     4     4     4     4     4     4     4     4     4     4     4     4     4     4     4     4     4     4     4     4     4     4     4     4     4     4     4     4     4     4     4     4     4     4     4     4     4     4     4     4     4     4     4     4     4     4     4     4     4     4     4     4     4     4     4     4     4     4     4     4     4     4     4     4     4     4     4     4     4     4     4     4     4     4     4     4     4     4     4     4     4     4     4     4     4     4     4     4     4     4     4     4     4     4     4     4     4     4     4     4     4     4     4     4     4     4     4     4     4     4     4     4     4     4     4     4     4 |            |
|                   | Summary report     |                                                     | February 2020 March 2020<br>Su No Tu We Th Fr Sa Su No Tu We Th Fr Sa                                                                                                    |            |
| System Activity   |                    |                                                     |                                                                                                    |            |
|                   | Audit report       |                                                     | 2 3 4 5 6 7 8 8 9 10 11 12 13 14                                                                                                    |            |
| Incident Manager  | System report      |                                                     | 9 10 11 12 13 14 15 15 16 17 18 19 20 21                                                                                                    |            |
| Explore Incidents |                    |                                                     | 16 17 18 19 20 21 22 22 23 24 25 26 27 28                                                                                                    |            |
|                   | Diagnostics report |                                                     | 23 24 25 26 27 28 29 29 30 <mark>31</mark>                                                                                                    |            |
| 🗘 Settings        |                    |                                                     |                                                                                                    |            |
|                   |                    |                                                     |                                                                                                    |            |
| System Setup      |                    | Export report                                       |                                                                                                    |            |
| Policies          |                    |                                                     |                                                                                                    |            |
|                   |                    |                                                     |                                                                                                    |            |
| Exports           |                    |                                                     |                                                                                                    |            |
| Reports           |                    |                                                     |                                                                                                    |            |
| _                 |                    |                                                     |                                                                                                    |            |
|                   |                    |                                                     |                                                                                                    |            |
|                   |                    |                                                     |                                                                                                    |            |
|                   |                    |                                                     |                                                                                                    |            |
|                   |                    |                                                     |                                                                                                    |            |
|                   |                    |                                                     |                                                                                                    |            |
|                   |                    |                                                     |                                                                                                    |            |
| sion: 9.4.680     |                    |                                                     |                                                                                                    |            |

- 3. In the period selector, navigate to the desired start month by clicking the right and left arrows or by selecting a month and year from the lists.
- 4. Click the start date.
- 5. Navigate to the desired end month.
- 6. Click the end date.

The selected period is highlighted.

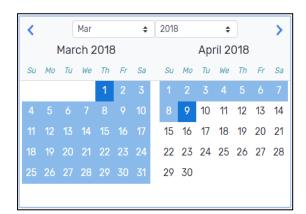

7. Click **Export Report**.

The report is downloaded to your computer.

### Audit Report Format and Structure

The audit is in CSV format. The following is an example excerpt as viewed in a spreadsheet application:

| 1/11/2018 11:52 | RonF                | LoginEvent         | Successful login with Full permis | sions                         |
|-----------------|---------------------|--------------------|-----------------------------------|-------------------------------|
| 1/11/2018 13:05 | user1               | PolicyAddEvent     | A new policy was created          | policyId: 37a0add2-b521-442c- |
| 1/11/2018 14:46 | Default (unauthoriz | LoginEvent         | Successful login with Full permis |                               |
| 1/11/2018 15:07 | RonF                | LogoutEvent        | Logout                            |                               |
| 1/11/2018 15:41 | Default (unauthoriz | LoginEvent         | Successful login with Full permis |                               |
| 1/11/2018 16:02 | Default (unauthoriz | PolicyDeleteEvent  | Policy 321_deleted_63676692124    | policyId: 3d24ce9e-faca-4004- |
| 1/11/2018 16:02 | Default (unauthoriz | PolicyUpdateEvent  | Policy jhg was changed            | policyId: aab369db-32dd-4bad- |
| 1/11/2018 16:03 | Default (unauthoriz | ConfigurationEvent | 3 Configuration record/s were u   | updates:                      |
| 1/11/2018 16:03 | Default (unauthoriz | LogoutEvent        | Logout                            |                               |
| 1/11/2018 16:03 | user1               | LoginEvent         | Successful login with Full permis |                               |
| 1/11/2018 16:03 | user1               | UsersEvent         | 1 user/s permissions were updated | updates: Updated RonF from    |

Information is provided for the following actions:

- Login
- Logout
- Original file download
- Processed file download
- Release original
- Policy save
- Settings save
- Roles changes
- Report export
- Policy creation

For each action, there is a datestamp (in UTC time) and a username.

#### 3.5.3 System Report

Votiro's Secure File Gateway tracks system activity and other actions that were performed in the Management Dashboard.

You can generate a report of all system activity performed by users of the Management Dashboard for a specified period. The exported report generates a zip file.

#### **Generating a System Report**

- 1. From the navigation pane on the left, click **Reports**.
- 2. Click System report.

| VOTIRG                                                          |                    |                                                                | (AD) admin ∨                                                                                                    |
|-----------------------------------------------------------------|--------------------|----------------------------------------------------------------|----------------------------------------------------------------------------------------------------|
| VUTIRU                                                          |                    | System report time-frame<br>Select the range of date and times | Date-time range                                                                                                    |
| System Activity                                                 | Summary report     | the report will present                                        | September 2020         October 2020           Su Mo Tu We Th Fr Sa         Su Mo Tu We Th Fr Sa           00 :         00 |
|                                                                 | Audit report       |                                                                | 1 2 3 4 5 1 2 3<br>6 7 8 9 10 11 12 4 5 6 7 8 9 10<br>To time:                                                            |
| <ul> <li>Incident Manager</li> <li>Explore Incidents</li> </ul> | System report      |                                                                | 13 14 15 16 17 18 19 11 12 13 14 15 16 17<br>20 21 22 23 24 25 26 18 19 20 21 22 23 24                                    |
|                                                                 | Diagnostics report |                                                                | 27 28 29 30 25 26 27 28 29 30 31 23 59<br>• • • •                                                                         |
| Settings<br>System Setup                                        |                    | Export report                                                  |                                                                                                    |
| Policies                                                        |                    |                                                                |                                                                                                    |
| 🖨 Exports                                                       |                    |                                                                |                                                                                                    |
| Reports                                                         |                    |                                                                |                                                                                                    |
|                                                                 |                    |                                                                |                                                                                                    |
|                                                                 |                    |                                                                |                                                                                                    |
|                                                                 |                    |                                                                |                                                                                                    |
| Version: 9.4.680                                                |                    |                                                                |                                                                                                    |

- 3. In the period selector, navigate to the desired start month by clicking the right and left arrows or by selecting a month and year from the lists.
- 4. Click the start date.
- 5. Use the up and down arrows to select a start time. The default is 00:00.
- 6. Navigate to the desired end month.
- 7. Click the end date.
- 8. Use the up and down arrows to select an end time. The default is 00:00.

The selected period is highlighted.

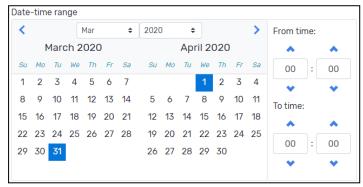

#### 9. Click Export Report.

The report is downloaded to your computer.

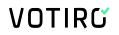

### System Report Format and Structure

The output generated is in zip format. The following is an example excerpt when system files are extracted:

| nde extract lest copy more belete mit                             |             |             |                  |  |  |  |  |  |
|-------------------------------------------------------------------|-------------|-------------|------------------|--|--|--|--|--|
| C:\Users\JBS\Downloads\Votiro_SystemReport_03222020_03302020.Zip\ |             |             |                  |  |  |  |  |  |
| Name                                                              | Size        | Packed Size | Modified         |  |  |  |  |  |
| logs                                                              | 255 462 505 | 10 404 200  |                  |  |  |  |  |  |
| 📄 votiro1                                                         | 236 693     | 35 871      | 2020-03-31 06:31 |  |  |  |  |  |
| 📄 votiro3                                                         | 57 705      | 6 487       | 2020-03-31 06:31 |  |  |  |  |  |
| votiro4                                                           | 15 425      | 1 407       | 2020-03-31 06:31 |  |  |  |  |  |

These files are password protected and for use by Votiro.

### 3.5.4 Diagnostics Report

Votiro's Secure File Gateway tracks system activity and other actions performed in the Management Dashboard.

You can generate a diagnostics report of the activity in your organization for a specified period.

The report collects useful data of the positive selection processing activity. The diagnostics files generated are used internally by Votiro for support and research purposes.

### **Generating a Diagnostics Report**

- 1. In the navigation pane, click **Reports**.
- 2. Click **Diagnostics report**.

| VOTIRG            |                    |                                                              |                                                                                                    |  |
|-------------------|--------------------|--------------------------------------------------------------|----------------------------------------------------------------------------------------------------|--|
|                   |                    | Diagnostics report time-<br>frame                            | Date-time range                                                                                                    |  |
| Monitor           | Summary report     | Select the range of date and time<br>the report will present | S         Oct         2020         \$         >           October 2020         November 2020           Su Mo Tu We Th Fr Sa         Su Mo Tu We Th Fr Sa                                                                                                    |  |
| System Activity   | Audit report       |                                                              | 1 2 3 1 2 3 4 5 6 7<br>4 5 6 7 8 9 10 8 9 10 11 12 13 14                                                                                                    |  |
| Explore Incidents | System report      |                                                              | 11         12         13         14         15         16         17         15         16         17         18         19         20         21           18         19         20         21         22         23         24         22         23         24         25         26         27         28 |  |
| Explore incluents | Diagnostics report |                                                              | 25 26 27 28 29 30 31 29 30                                                                                                    |  |
|                   |                    |                                                              |                                                                                                    |  |
| System Setup      |                    | Export report                                                |                                                                                                    |  |
| Policies          |                    |                                                              |                                                                                                    |  |
|                   |                    |                                                              |                                                                                                    |  |
| Reports           |                    |                                                              |                                                                                                    |  |
|                   |                    |                                                              |                                                                                                    |  |
|                   |                    |                                                              |                                                                                                    |  |
|                   |                    |                                                              |                                                                                                    |  |
|                   |                    |                                                              |                                                                                                    |  |
|                   |                    |                                                              |                                                                                                    |  |

- 3. In the period selector, navigate to the desired start month either by clicking the right and left arrows or by selecting a month and year from the lists.
- 4. Click the start date.

- 5. Navigate to the desired end month.
- 6. Click the end date.

The selected period is highlighted.

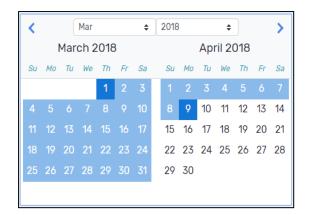

7. Click **Export Report**.

The report is downloaded to your computer.

### **Diagnostics Report Format and Structure**

The output generated is in zip format. The database folder and additional files are password protected. The diagnostics files generated are used internally by Votiro for support and research purposes.

### **Appendix A Sending Logs to SIEM in CEF Format**

Votiro's Secure File Gateway logs can be sent to SIEM in CEF format.

To enable SIEM logging, you must configure it in the report.xml file. The required configuration attributes are:

- Log message format: Must be CEF (default).
- Address: IP or hostname address for the Syslog server (default value = empty).
- **Port**: Syslog server port. Default port is 514.

An optional configuration attribute is:

AppName: Scanner (default). The malware scanner sends antivirus update messages to SIEM.

#### Notes

- The IsActivated parameter under SiemSettings must be set to "true" in order for logs to be published.
- For changes in the report.xml file to take effect, you must restart the Votiro.Sanitization.API and Votiro.SNMC Windows services.
- For antivirus messages to be sent to SIEM, you must restart the Votiro Scanner service.

#### Here is an example of an SIEM message in Votiro's Secure File Gateway:

```
CEF:0|VOTIRO|SDS|7.2.0.289|20020100|Votiro Service Started|5|
rt=Sep 19 2017 05:57:38 dtz=03:00:00 dvchost=VOTIROSDSWS
msg=Votiro service started.
```

#### **CEF Message Format**

#### The CEF message format is as follows:

```
CEF:Version | Device Vendor | Device Product | Device Version |
Signature ID |Name |Severity | Date and host name extension
```

- Version. Always 0.
- Device Vendor: Always VOTIRO.
- Device Product: Always SDS.
- **Device Version**: The version of Secure File Gateway.
- Signature ID: Event ID. Made up of Family Id and Id, where:
  - Family Id can be one of:
    - 100, in the case of a Trace event.
    - 200, in the case of a System event.

- 500, in the case of an Indicator event.
- 600, in the case of an Internal Trace event.
- Id is a five-numeral string.
- **Name**: Event Name indicates the type of event. See Report Events below.
- **Severity**: Indicates the urgency of the event.

#### Table 7Severity Levels

| Level | Severity | Description                                                                                                    |
|-------|----------|----------------------------------------------------------------------------------------------------|
| 0     | Verbose  | Very fine-grained informational events that are most useful to debug an application.                                         |
| 1     | Debug    | Fine-grained informational events that are most useful to debug an application.                                              |
| 4     | Info     | Informational messages that highlight the progress of the application at coarse-grained level.<br>This is the default level. |
| 5     | Notice   | Informational messages that highlight the progress of the application at the highest level.                                  |
| 6     | Warning  | Potentially harmful situations.                                                                                              |
| 7     | Error    | Error events that might still allow the application to continue running.                                                     |
| 9     | Fatal    | Very severe error events that will presumably lead the application to abort.                                                 |

- Date and host name extension. The rest of the extension follows these three values.
  - Date. Timestamp of event occurrence in the system. The extension always begins with three values:
    - rt = receipt time = time the message was first reported
    - dtz = device time zone = abbreviated. See: <u>Time Zone Abbreviations</u>.
    - dvchost is the host name, for example, John-PC
  - **Host name**. The name of the Secure File Gateway server in which it occurred.
  - **Extension**. The last value is always msg, which stands for "message" and is the human readable message of the event description. See Report Events below.

#### **Report Events**

Event codes respect the following 8-digit scheme:

#### LLRCCTTR

where L, R, C, T are digits [0-9].

- LL specifies the event main category.
- CC specifies the sub-category.
- TT specifies the specific event type.
- R is reserved for future use and must be ignored.

#### Examples

- 50020110 represents an Indicator event (LL=50) of category Suspicious Executable File (C=20), specifying that an executable artifact (TT=11) was found.
- 10000010 represents a Trace event (LL=10) of category FTD (C=00), specifying that a discovered file type (TT=01) was found.

| Category | Event Code | Sub-<br>Category        | Event Name                       | Event Description                                                                                                  |
|----------|------------|-------------------------|----------------------------------|----------------------------------------------------------------------------------------------------|
| Trace    | 10000010   | File Type<br>Discoverer | True File Type                   | File {FileName} recognized as {FileType}.                                                                          |
| Trace    | 10020100   | File Process            | File Uploaded                    | File {FileName} upload for positive selection started.                                                             |
| Trace    | 10020130   | File Process            | Child Item Created               | New child created for item<br>{ParentItemId}. Child ID:<br>{ChildId}.                                              |
| Trace    | 10020110   | File Process            | Sanitization Complete            | File {FileName} sanitization process successfully ended.                                                           |
| Trace    | 10020200   | File Process            | File Blocked                     | File {FileName} blocked as a result of the positive selection process.                                             |
| Trace    | 10020300   | File Process            | Sanitization Timeout             | Sanitization of the file<br>{FileName} exceeded the<br>time limit.                                                 |
| Trace    | 10050000   | Blocker                 | Block - Unknown File<br>(Policy) | File {FileName} blocked due<br>to your organization policy<br>violation [{Policy}] in the<br>sanitization process. |
| Trace    | 10050010   | Blocker                 | Block - Large File<br>(Policy)   | File {FileName} blocked due<br>to your organization policy<br>violation [{Policy}] in the<br>sanitization process. |
| Trace    | 10050020   | Blocker                 | Block - Complex File<br>(Policy) | File {FileName} blocked due<br>to your organization policy<br>violation [{Policy}] in the<br>sanitization process. |

#### Table 8 CEF Message Template Extensions

| Category | Event Code | Sub-<br>Category                | Event Name                                    | Event Description                                                                                                    |
|----------|------------|---------------------------------|-----------------------------------------------|----------------------------------------------------------------------------------------------------|
| Trace    | 10050030   | Blocker                         | Block - Binary File<br>(Policy)               | File {FileName} blocked due<br>to your organization policy<br>violation [{Policy}] in the<br>sanitization process.                                |
| Trace    | 10050040   | Blocker                         | Block - Other<br>Unsupported File<br>(Policy) | File {FileName} blocked due<br>to your organization policy<br>violation [{Policy}] in the<br>sanitization process.                                |
| Trace    | 10050050   | Blocker                         | Block - DDE (Policy)                          | File {FileName} blocked due<br>to your organization policy<br>violation [{Policy}] in the<br>sanitization process - DDE<br>detected.              |
| Trace    | 10050060   | Blocker                         | Block - Macro (Policy)                        | File {FileName} blocked due<br>to your organization policy<br>violation [{Policy}] in the<br>sanitization process -<br>Suspicious macro detected. |
| Trace    | 10050070   | Blocker                         | Block - Suspicious URL<br>(Policy)            | File {FileName} blocked due<br>to your organization policy<br>violation [{Policy}] in the<br>sanitization process -<br>Suspicious URL detected.   |
| Trace    | 10050080   | Blocker                         | Block - Password<br>Protected (Policy)        | File {FileName} blocked due<br>to your organization policy<br>violation [{Policy}] in the<br>sanitization process -<br>Password Protected File.   |
| Trace    | 10050100   | Blocker                         | Block - General<br>(Policy)                   | File {FileName} blocked due<br>to your organization policy<br>violation {Policy} in the<br>positive selection process.                            |
| Trace    | 10050500   | Blocker                         | Block - Error                                 | File {FileName} blocked due<br>to an error in positive<br>selection process.                                                                      |
| Trace    | 10060100   | Password<br>Protected<br>Opener | Password Opened                               | Password Protected File<br>{FileName} successfully<br>opened.                                                                                     |
| Trace    | 10060110   | Password<br>Protected<br>Opener | Password Added                                | Password Protected File<br>{FileName} successfully<br>closes with original<br>password.                                                           |

| Category  | Event Code | Sub-<br>Category                | Event Name                                         | Event Description                                                                                                    |
|-----------|------------|---------------------------------|----------------------------------------------------|----------------------------------------------------------------------------------------------------|
| Trace     | 10060200   | Password<br>Protected<br>Opener | Wrong Password                                     | Password Protected File<br>{FileName} couldn't be<br>opened.                                                            |
| Trace     | 10080100   | Validate<br>Signature           | Validate Signature<br>Succeeded                    | Signature Validation for file<br>{FileName} succeeded.                                                                  |
| System    | 20060800   | System Error                    | Fatal Error                                        | System error occurred<br>during handling request of<br>file {FileName}.                                                 |
| System    | 21020100   | Warning                         | Low Disk Space                                     | The system is running on<br>low disk space: Used {used}<br>of {diskSize}<br>({usagePercent}%),<br>available {available} |
| Indicator | 50010000   | Macro<br>Analyzer               | Suspicious Macro                                   | Suspicious Office macro detected.                                                                                       |
| Indicator | 50010010   | Macro<br>Analyzer               | Auto Execution Macro                               | Suspicious Office macro detected [Auto Execution].                                                                      |
| Indicator | 50010020   | Macro<br>Analyzer               | File System Activity<br>Macro                      | Office macro detected [File System Activity].                                                                           |
| Indicator | 50010030   | Macro<br>Analyzer               | Out Of Document<br>Interaction Macro               | Office macro detected [Out-<br>Of-Document Interaction].                                                                |
| Indicator | 50010040   | Macro<br>Analyzer               | Suspicious Office<br>Excel 4.0 Macro               | Suspicious Office Excel 4.0 macro detected.                                                                             |
| Indicator | 50010050   | Macro<br>Analyzer               | Suspicious File System<br>Activity Macro           | Suspicious Office macro<br>detected [File System<br>Activity].                                                          |
| Indicator | 50010060   | Macro<br>Analyzer               | Suspicious Out of<br>Document Interaction<br>Macro | Suspicious Office macro<br>detected [Out-Of-Document<br>Interaction].                                                   |
| Indicator | 50020010   | File Type<br>Discoverer         | Suspicious Fake File                               | Suspicious fake file<br>[Extension does not<br>match file structure]<br>detected in the artifact.                       |
| Indicator | 50020020   | File Type<br>Discoverer         | Suspicious Unknown<br>File                         | Unknown file [Data file or<br>unidentified file type]<br>detected in the artifact.                                      |
| Indicator | 50020110   | File Type<br>Discoverer         | Suspicious Executable<br>File                      | Executable file detected in the artifact.                                                                               |
| Indicator | 50020120   | File Type<br>Discoverer         | Suspicious Script File                             | Script file detected in the artifact.                                                                                   |

| Category     | Event Code | Sub-<br>Category             | Event Name                     | Event Description                                                      |
|--------------|------------|------------------------------|--------------------------------|------------------------------------------------------------------------|
| Indicator    | 50040010   | Active<br>Element            | External Program Run<br>Action | External Program Run<br>Action detected in file<br>{Filename}.         |
| Indicator    | 50050010   | JavaScript<br>Analyzer       | Dynamic code<br>execution      | Dynamic code execution detected in file {Filename}.                    |
| Indicator    | 50060010   | Suspicious<br>URL            | Suspicious URL<br>detected     | Suspicious url detected in file {FileName}, URLs: {SuspiciousUrlsList} |
| Indicator    | 50065010   | Xml Bomb                     | Xml Bomb detected              | Xml Bomb detected.                                                     |
| Indicator    | 50070050   | Suspicious<br>File Structure | Suspicious File<br>Structure   | Suspicious structure<br>detected in file {FileName}                    |
| Indicator    | 50075050   | Svg Bomb                     | Svg Bomb detected              | Svg Bomb detected.                                                     |
| Indicator    | 50090200   | Validate<br>Signature        | Validate Signature<br>Failed   | Signature Validation for file<br>{FileName} failed.                    |
| File Process | 60020010   | File Process                 | Publish Complete               | File {FileName} published.                                             |
| File Process | 60020020   | File Process                 | Publish Original<br>Complete   | File {FileName} original published.                                    |